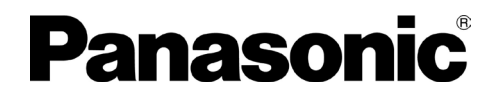

# インストール手順書

統合監視マネージャー

2022年11月 V1.12E04

このたびは、「統合監視マネージャー」をお買い上げいただき、まことにありがとうござい ます。

■このインストール手順書は、本体の取扱説明書と併せてよくお読みのうえ、正しく安全 にお使いください。

■このインストール手順書は大切に保管してください。

## 目次

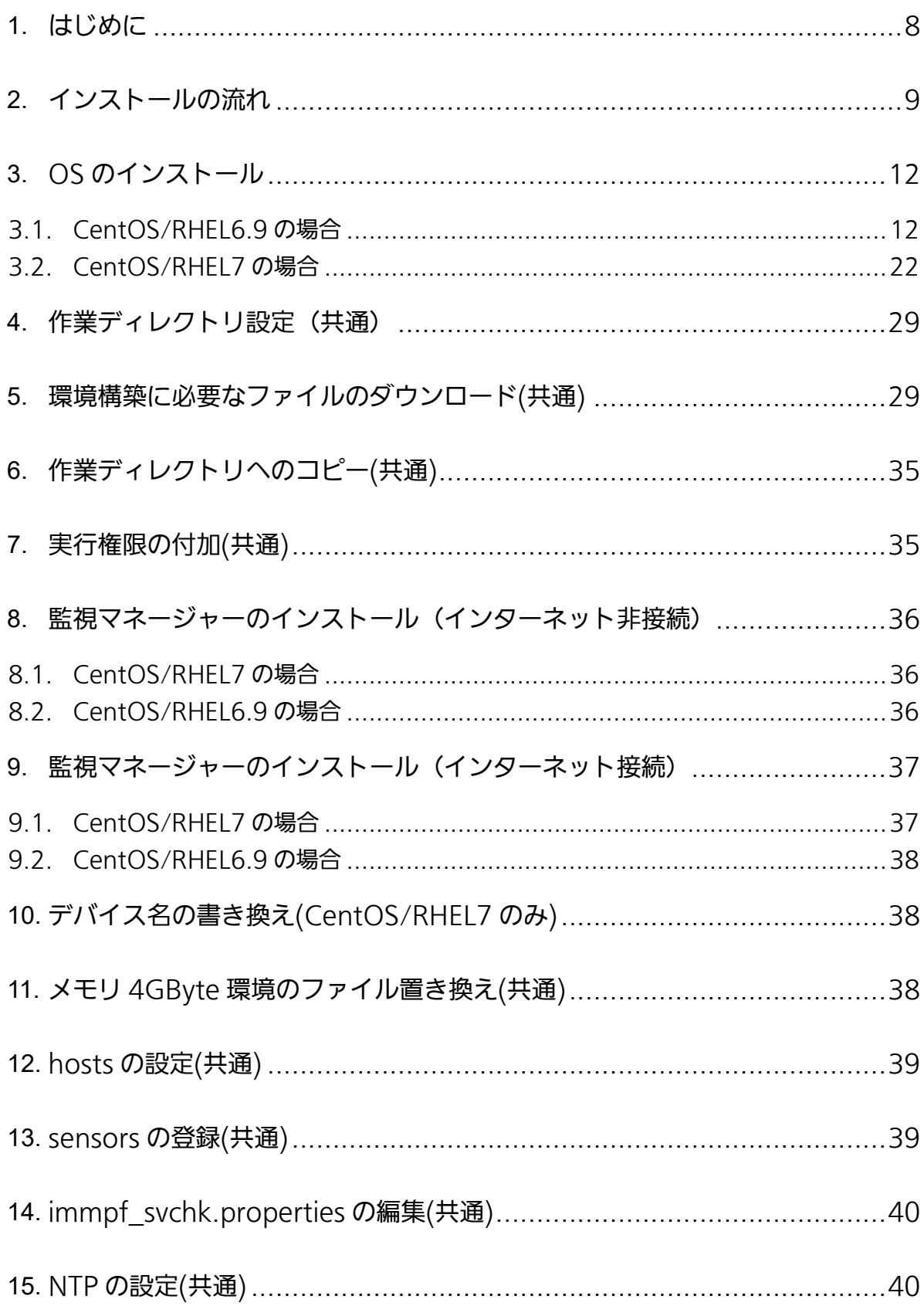

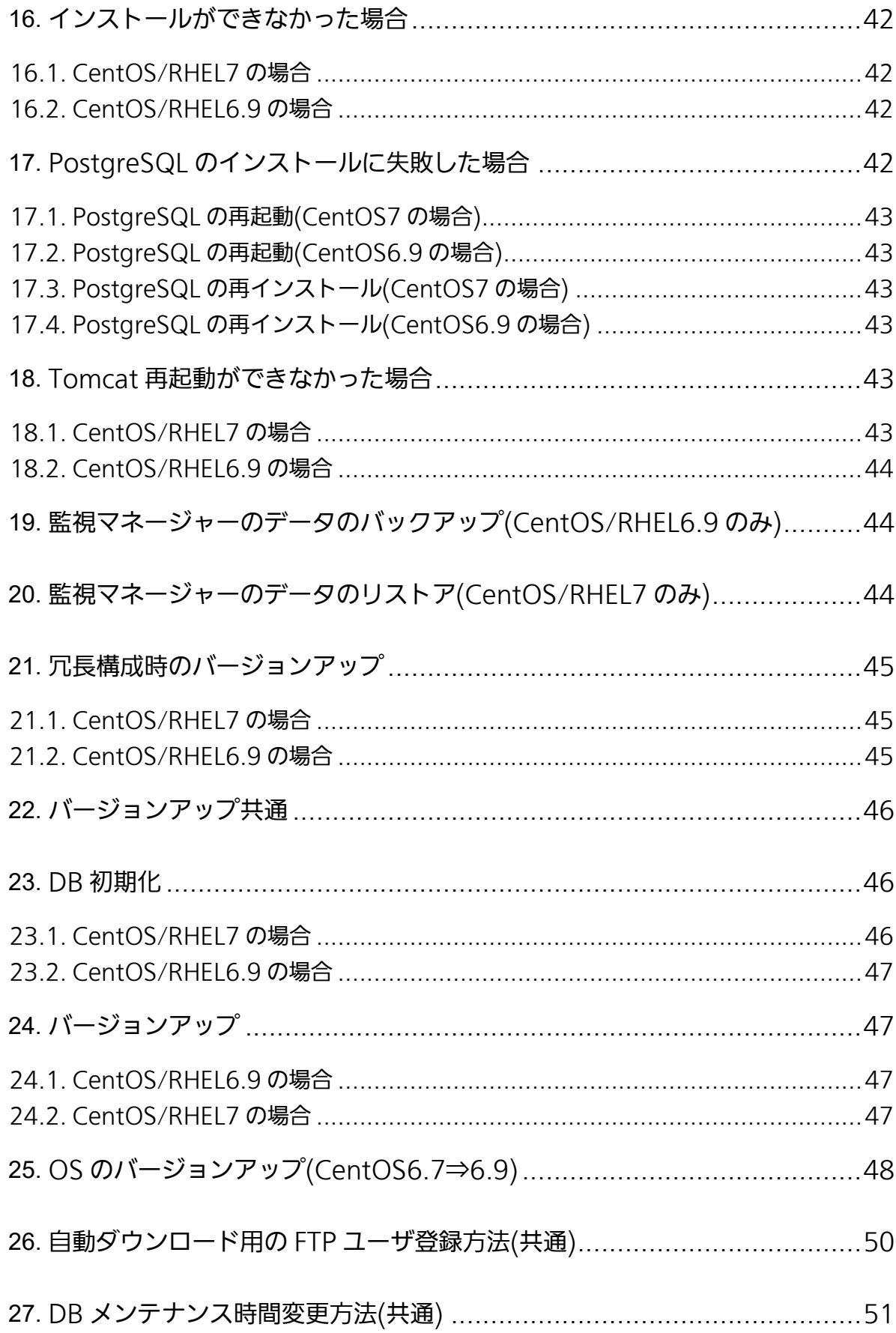

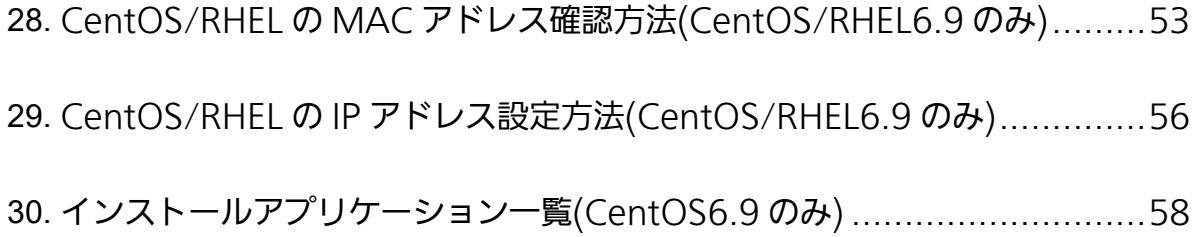

### ■ご使用にあたっての注意

Copyright © Panasonic Connect Co., Ltd. 2015

統合監視マネージャーソフトウェア(以下、本ソフトウェア)は、以下のライセンスに基づいてライ センスされます。本ソフトウェアをご使用いただく場合は、以下に同意しなければなりません。

- ・ 本ソフトウェアはコンピュータ 1 台に対してのみの使用とし、複数台のコンピュータで使用する ことはできません。
- ・ サーバーに他のアプリケーションをインストールしないでください。正常に動作しなくなる場合が あります。
- ・ 本ソフトウェアを逆コンパイル、逆アセンブル、リバースエンジニアリング、またはその他の方法 により、人間が認識できる形にすることはできません。
- ・ 本ソフトウェアは、下記 OSS を使用しています。各 OSS が従うライセンスのライセンス文と著 作権表示は、以下の URL にてご確認いただけます。
	- (1) apache-tomcat
		- <http://www.apache.org/licenses/LICENSE-2.0>
	- (2) commons-net-3.2 <http://www.apache.org/licenses/LICENSE-2.0>
	- (3) snmp4j-2.2.1
		- <http://www.apache.org/licenses/LICENSE-2.0>
	- (4) postgresql-9.2-1002.jdbc4 <http://www.apache.org/licenses/LICENSE-2.0>
	- (5) log4j-1.2.17 <http://www.apache.org/licenses/LICENSE-2.0>
	- (6) commons-codec-1.8 <http://www.apache.org/licenses/LICENSE-2.0>
	- (7) httpclient-4.2.5 <http://www.apache.org/licenses/LICENSE-2.0>
	- (8) commons-logging-1.1.3.jar <http://www.apache.org/licenses/LICENSE-2.0>
	- (9) postgresql (9.2.4) <http://opensource.org/licenses/bsd-license.php>
	- (10)tftp-server-0.49-7

### <http://opensource.org/licenses/bsd-license.php>

- (11)commons-net-3.2.jar <http://www.apache.org/licenses/LICENSE-2.0>
- (12)commons-httpclient-3.1.jar <http://www.apache.org/licenses/LICENSE-2.0>

(13)openjdk-1.8.0

<https://openjdk.java.net/>

(14)OpenSSL

<http://www.openssl.org/source/license.html>

(15)FreeRadius

<http://freeradius.org/>

This product includes software developed by the OpenSSL Project for use in the OpenSSL Toolkit

"Copyright (c) 1998-2008 The OpenSSL Project. All rights reserved." "Copyright (C) 1995-1998 Eric Young (eay@cryptsoft.com) All rights reserved."

Redistribution and use in source and binary forms, with or without modification, are permitted provided that the following conditions are met:

- 1. Redistributions of source code must retain the above copyright notice, this list of conditions and the following disclaimer.
- 2. Redistributions in binary form must reproduce the above copyright notice, this list of conditions and the following disclaimer in the documentation and/or other materials provided with the distribution.
- 3. Neither the name of the project nor the names of its contributors may be used to endorse or promote products derived from this software without specific prior written permission.

THIS SOFTWARE IS PROVIDED BY THE PROJECT AND CONTRIBUTORS ``AS IS'' AND ANY EXPRESS OR IMPLIED WARRANTIES, INCLUDING, BUT NOT LIMITED TO, THE IMPLIED WARRANTIES OF MERCHANTABILITY AND FITNESS FOR A PARTICULAR PURPOSE

ARE DISCLAIMED. IN NO EVENT SHALL THE PROJECT OR CONTRIBUTORS BE LIABLE FOR ANY DIRECT, INDIRECT, INCIDENTAL, SPECIAL, EXEMPLARY, OR CONSEQUENTIAL DAMAGES (INCLUDING, BUT NOT LIMITED TO, PROCUREMENT OF SUBSTITUTE GOODS OR SERVICES; LOSS OF USE, DATA, OR PROFITS; OR BUSINESS INTERRUPTION) HOWEVER CAUSED AND ON ANY THEORY OF LIABILITY, WHETHER IN CONTRACT, **STRICT** 

LIABILITY, OR TORT (INCLUDING NEGLIGENCE OR OTHERWISE) ARISING IN ANY WAY OUT OF THE USE OF THIS SOFTWARE, EVEN IF ADVISED OF THE POSSIBILITY OF SUCH DAMAGE.

Red Hat Enterprise Linux®は、米国 Red Hat 社の米国およびその他の国における登録商標です。

### <span id="page-7-0"></span>1. はじめに

- ① インストールする PC サーバー(ハードウェア)を準備してください。
- ② インターネットに接続できる環境およびクライアント PC を準備ください。 推奨ハードウェアの要件を以下に示します。

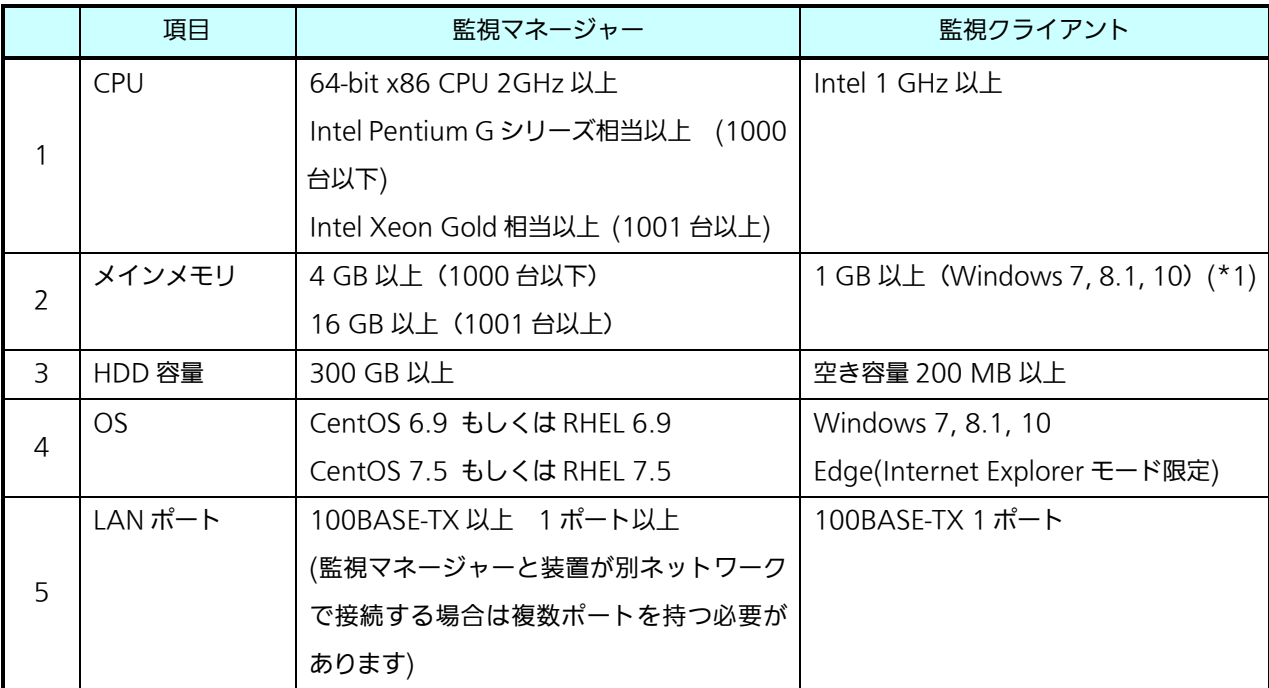

(\*1): 空きメモリ容量が 200 MB 以上残った状況で起動いただくことを推奨します。

### <span id="page-8-0"></span>2. インストールの流れ

○初めて監視マネージャーをインストールする場合

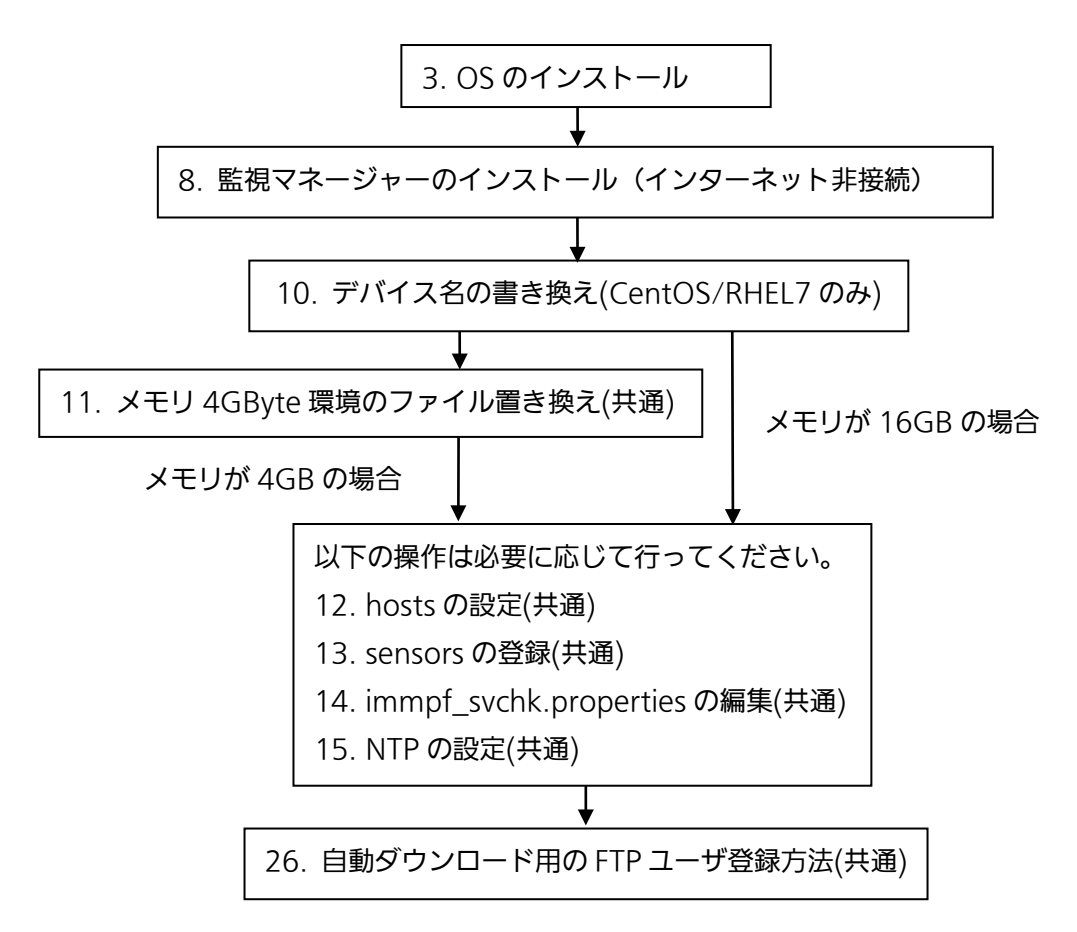

○既存の監視マネージャーをバージョンアップする場合

○v1.07.16 から、v1.08.01 以降にバージョンアップする場合

v1.07.16 からバージョンアップを行う場合は、そのままバージョンアップを行うか、OS のバージョ ンアップを行ってから、バージョンアップを行う方法があります。

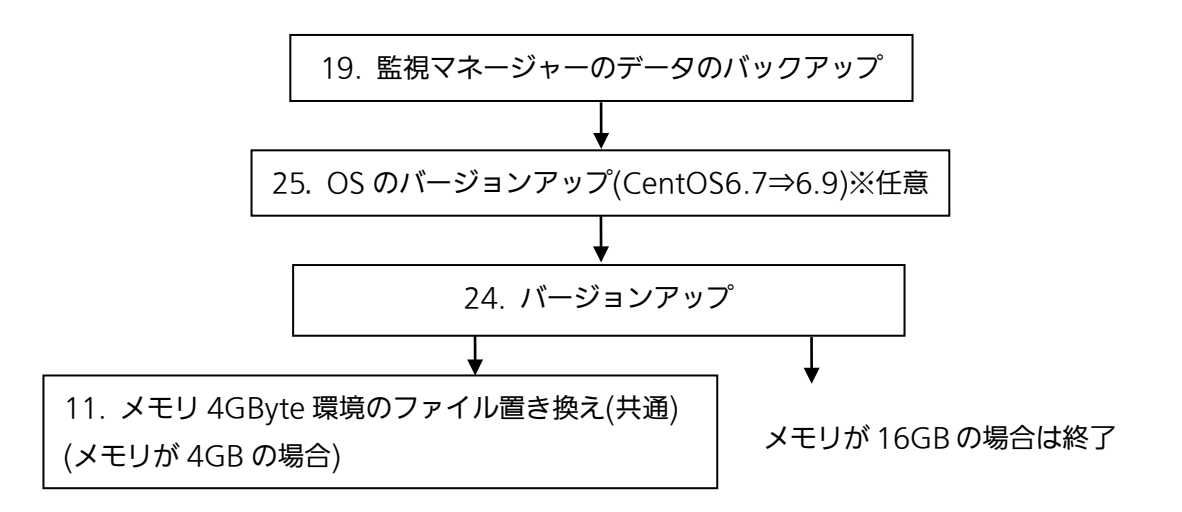

○v1.08.00 から v1.08.01 以降にバージョンアップする場合 v1.08.00 からは、単にバージョンアップのみを行います。

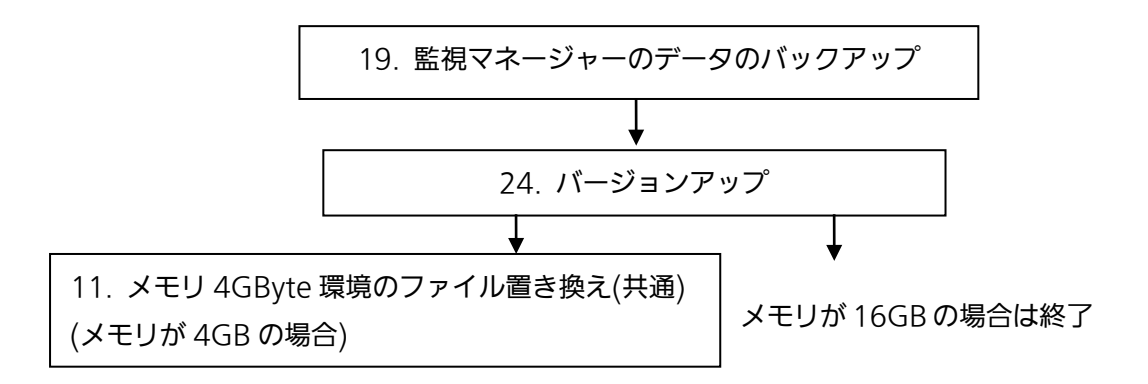

【お知らせ】

CentOS 6.7 または CentOS 6.9 から CentOS 7.5 へのバージョンアップを行うためには、CentOS 7.5 の新規インストールから実施する必要があります。

冗長化構成のバージョンアップを行う場合、「[21](#page-44-0) [冗長構成時のバージョンアップ」](#page-44-0)を先に参照してく ださい。

特定のバージョンをまたがるバージョンアップの場合には、バージョンアップ完了後に実施する手順 があります。「[22](#page-45-0) [バージョンアップ共通」](#page-45-0)を参照してください。

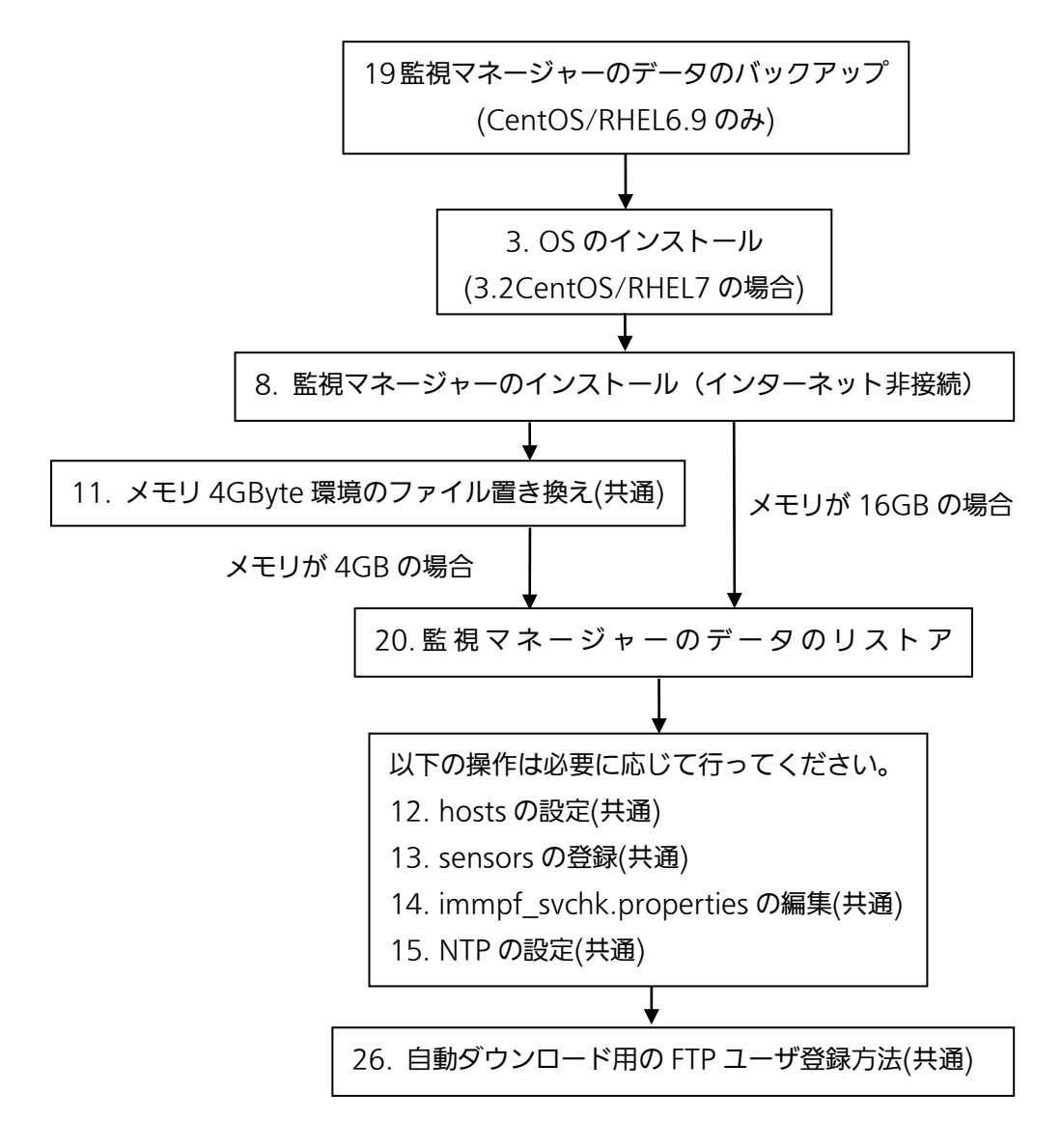

○CentOS7.5 または RedHat7.5 へのバージョンアップを行う場合

【お知らせ】

冗長化構成のバージョンアップを行う場合、「[21](#page-44-0) [冗長構成時のバージョンアップ」](#page-44-0)を先に参照してく ださい。

特定のバージョンをまたがるバージョンアップの場合には、バージョンアップ完了後に実施する手順 があります。「[22](#page-45-0) [バージョンアップ共通」](#page-45-0)を参照してください。

### <span id="page-11-0"></span>3. OS のインストール

### <span id="page-11-1"></span>3.1. CentOS/RHEL6.9 の場合

CentOS6.9(64bit 版)、または RedHatEnterprise Linux6.9(64bit 版)をインターネットからダ ウンロードし、インストールメディアに書き込みます。

CentOS 6.9 版の場合

ダウンロードサイトの例: https://vault.centos.org/6.9/isos/x86\_64/

ダウンロードファイルの例:CentOS-6.9-x86\_64-bin-DVD1.iso

RedHat Enterprise Linux 6.9 の場合

ダウンロードサイトの例:

https://access.redhat.com/downloads/content/69/ver=/rhel---6/6.9/x86\_64/product-soft ware

※ダウンロードするためには、ユーザ登録が必要になります。

ダウンロードファイル:rhel-server-6.9-x86\_64-dvd.iso

インストールメディアより起動するとテキストベースのメニュー画面が表示されますので、"Install or upgrade an existing system"を選択します。

- ① "Disk Found"の画面でメディア検査を行うかどうか表示されますので、必要に応じて実施(Yes) かスキップ(Skip)を選びます。
	- "Yes"を選んだ場合、"Media Check"の画面で検査を開始 (Test) するかメディアを入れ替 える(Eject Disc)かの選択が表示されますので、適当な方(通常は"Test")を選択します。 検査が成功すると「Success」の画面が表示されますので、"OK"を選択します。"OK"を選択 するとメディアが自動でイジェクトされ、"Media Ejected"の画面が表示され、再度"OK"を 選択します。"OK"を選択すると"Media Check"の画面で検査を更に行う(Test)か、インス トールを進める(Continue)かの選択が表示されますので適当な方(通常は"Continue") 選択します。
- ② 画面が GUI に切り替わりタイトルが表示されますので、"Next"をクリックします。

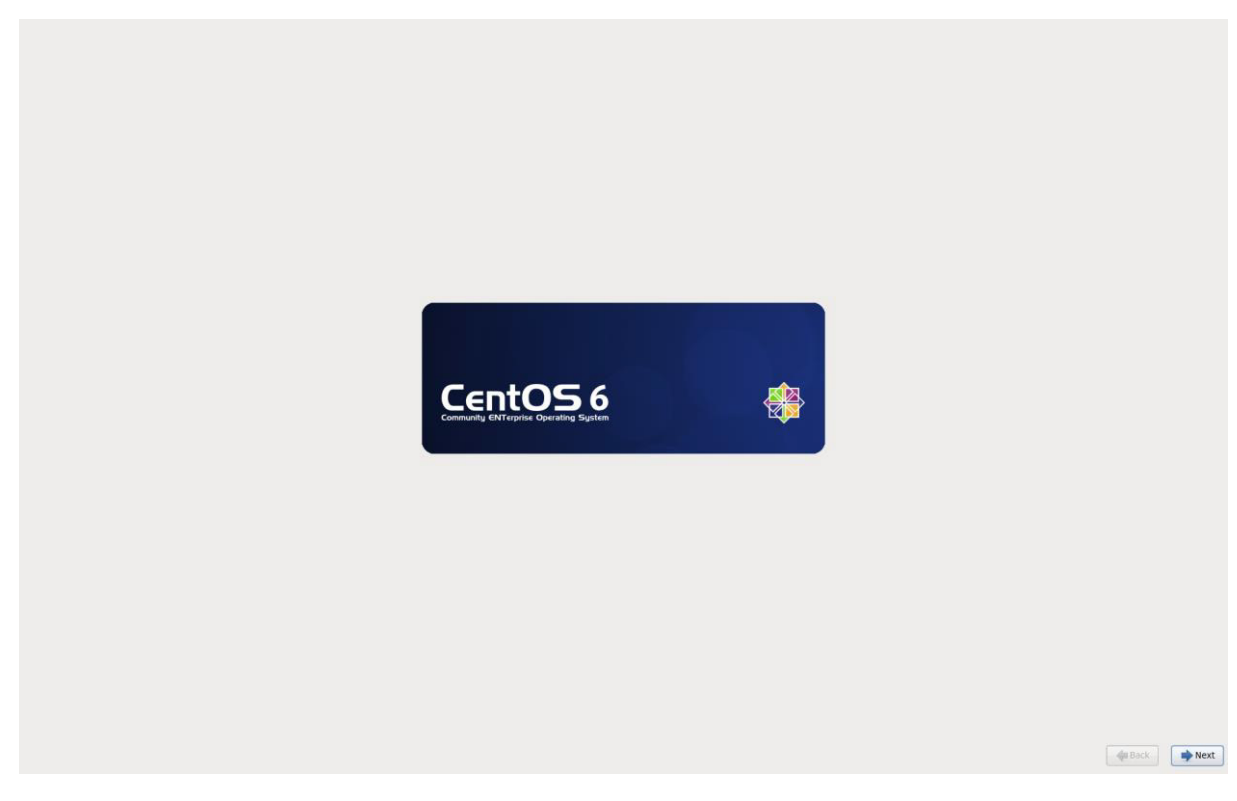

### 図 3-1 CentOS 起動画面

③ インストール中の言語一覧が表示されますので"日本語(日本語)"を選択し、"Next"をクリック します。

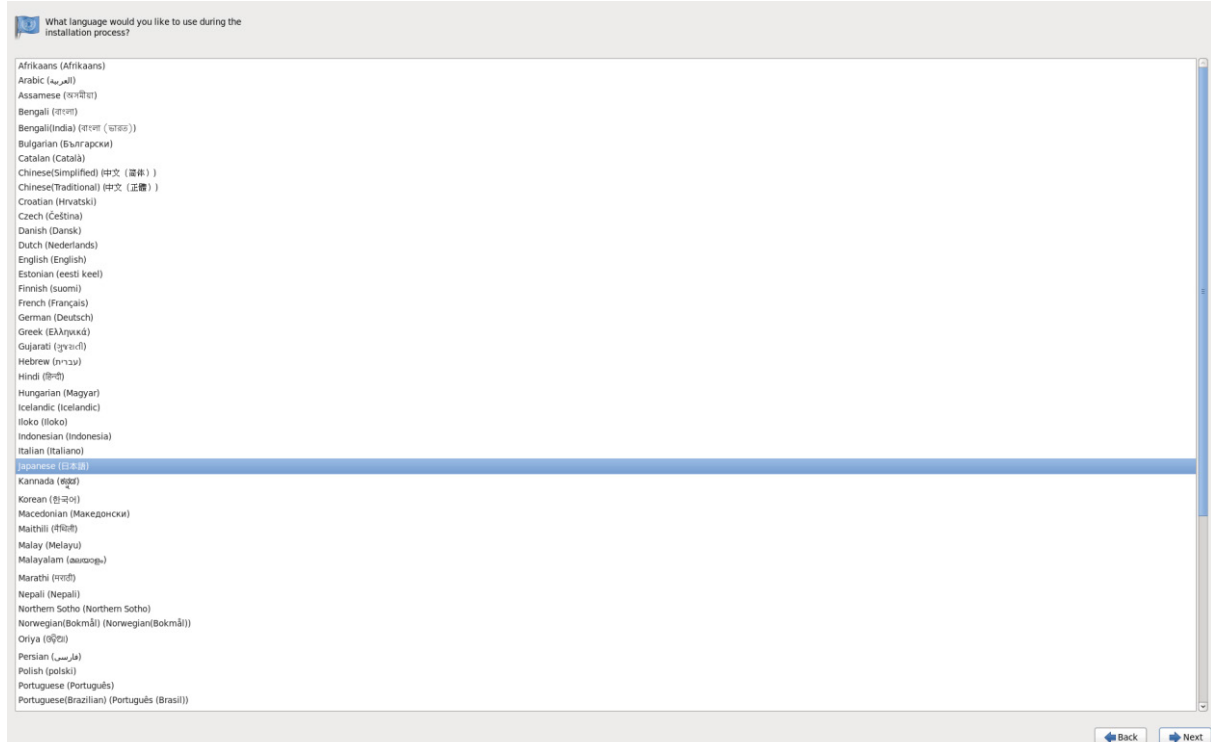

図 3-2 言語選択画面

④ キーボードの一覧が表示されますので"日本語"を選択し、"Next"をクリックします。

| <<br>このシステム用の適切なキーボードを選択<br>します。 |                                     |
|----------------------------------|-------------------------------------|
| スイス系フランス語                        | ▣                                   |
| スイス系フランス語 (latin1)               |                                     |
| スウェデーン語                          |                                     |
| スペイン語                            |                                     |
| スロバキア語 (qwerty)                  |                                     |
| スロベニア語                           |                                     |
| セルビア語                            |                                     |
| セルビア語 (latin)                    |                                     |
| チェコ語                             |                                     |
| チェコ語 (qwerty)                    |                                     |
| デンマーク語                           |                                     |
| デンマーク語 (latin1)                  |                                     |
| トルコ語                             |                                     |
| ドイツ語                             |                                     |
| ドイツ語 (latin1 w/ デッドキーなし)         |                                     |
| ドイツ語 (latin1)                    |                                     |
| ドボラック語                           |                                     |
| ノルウェー語                           |                                     |
| ハンガリー語                           |                                     |
| ハンガリー語 (101 キー)                  |                                     |
| フィンランド語                          |                                     |
| フィンランド語 (latin1)<br>フランス語        |                                     |
|                                  |                                     |
| フランス語 (latin1)                   |                                     |
| フランス語 (latin9)<br>フランス語 (pc)     |                                     |
| フランス語 (カナダ系)                     |                                     |
| ブラジル語 (ABNT2)                    |                                     |
| ブルガリア語                           |                                     |
| ブルガリア語 (Phonetic)                |                                     |
| ベルギー語 (be-latin1)                |                                     |
| ポルトガル語                           |                                     |
| ポーランド語                           |                                     |
| マケドニア語                           |                                     |
| ラテンアメリカ語                         |                                     |
| ルーマニア語                           |                                     |
| ロシア語                             |                                     |
| 日本語                              |                                     |
| 英語 (U.S. インターナショナル)              |                                     |
| 英語 (アメリカ合衆国)                     |                                     |
| 英語(英国)                           |                                     |
| 峰国語                              |                                     |
|                                  |                                     |
|                                  | <b>●戻る(B)</b><br>$\Rightarrow x(N)$ |

図 3-3 キーボード選択画面

- ⑤ ストレージデバイス種別の選択が表示されますので、適当な方(通常は"基本ストレージデバイス
	- ")を選択し、"Next"をクリックします。

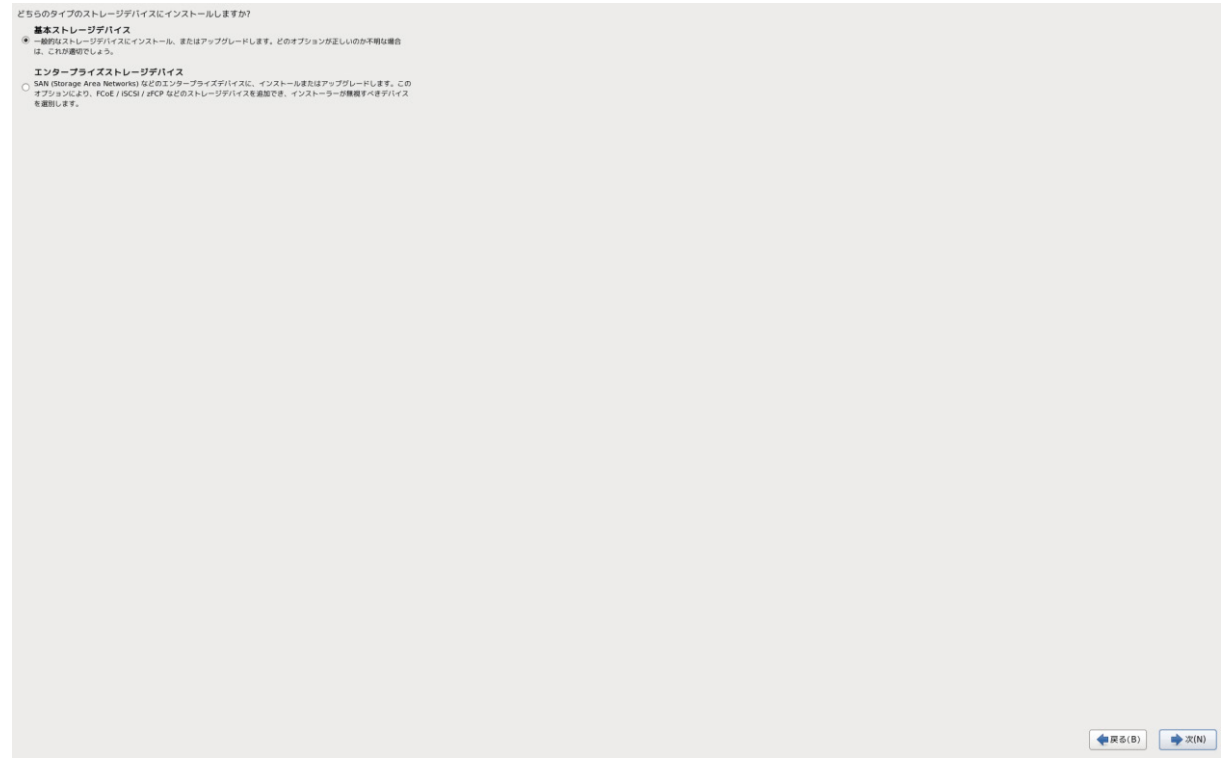

図 3-4 ストレージデバイス選択画面

⑥ ホスト名指定画面になりますので、適当なホスト名を入力します。

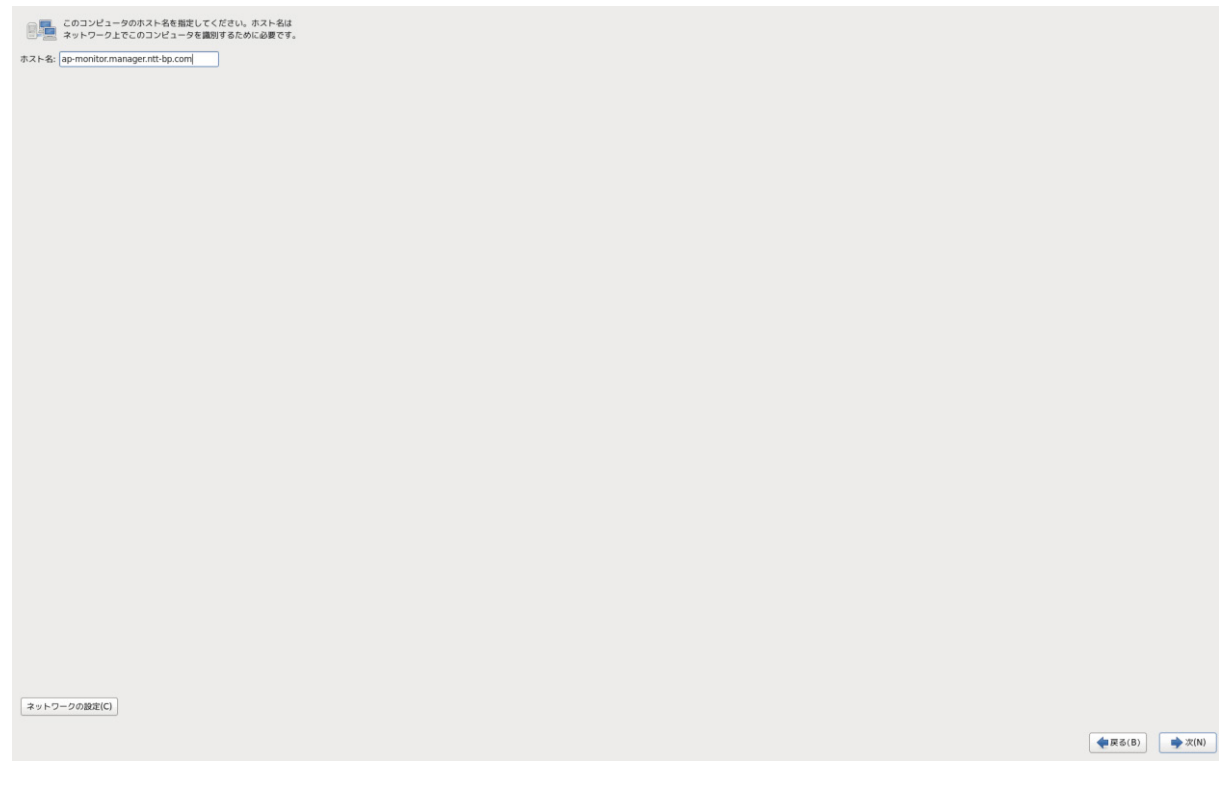

- 図 3-5 ネットワーク設定画面
- ⑦ ホスト名指定画面の左下にある"ネットワークの設定"を選びます。ネットワーク接続選択画面が表 示されますので、使用する接続を選び"編集"をクリックします。編集画面が表示されたら、以下の 設定を行います。
	- "自動接続する"をチェックします。
	- "IPv4 のセッティング"を選択し、ネットワーク環境に合わせて設定を行います。例えば、固 定 IP 接続の場合は"方式"で"手動"を選択し、"アドレス"の"追加"を選択して自装置アドレス、 サブネットマスク長、必要に応じてデフォルトゲートウェイを設定します。
	- "適用"をクリックして確定します。 設定が終わったら"閉じる"をクリックして編集画面を閉じます。この時、ケーブル未接続や設定が 適当でない場合、"NetworkManager を待っています"と表示され、しばらくするとエラー画面 が表示されます。"OK"を選択すると元の画面に戻りますので、必要に応じて"ネットワークの設定 "を選び再度編集するか、"次"をクリックしてインストールを継続します。
- ⑧ タイムゾーン選択画面になりますので、適当な設定(通常は"アジア/東京")を選択します。また、 必要に応じて"システムクロックで UTC を使用"のチェックを外します。設定が終わったら"次"を クリックします。

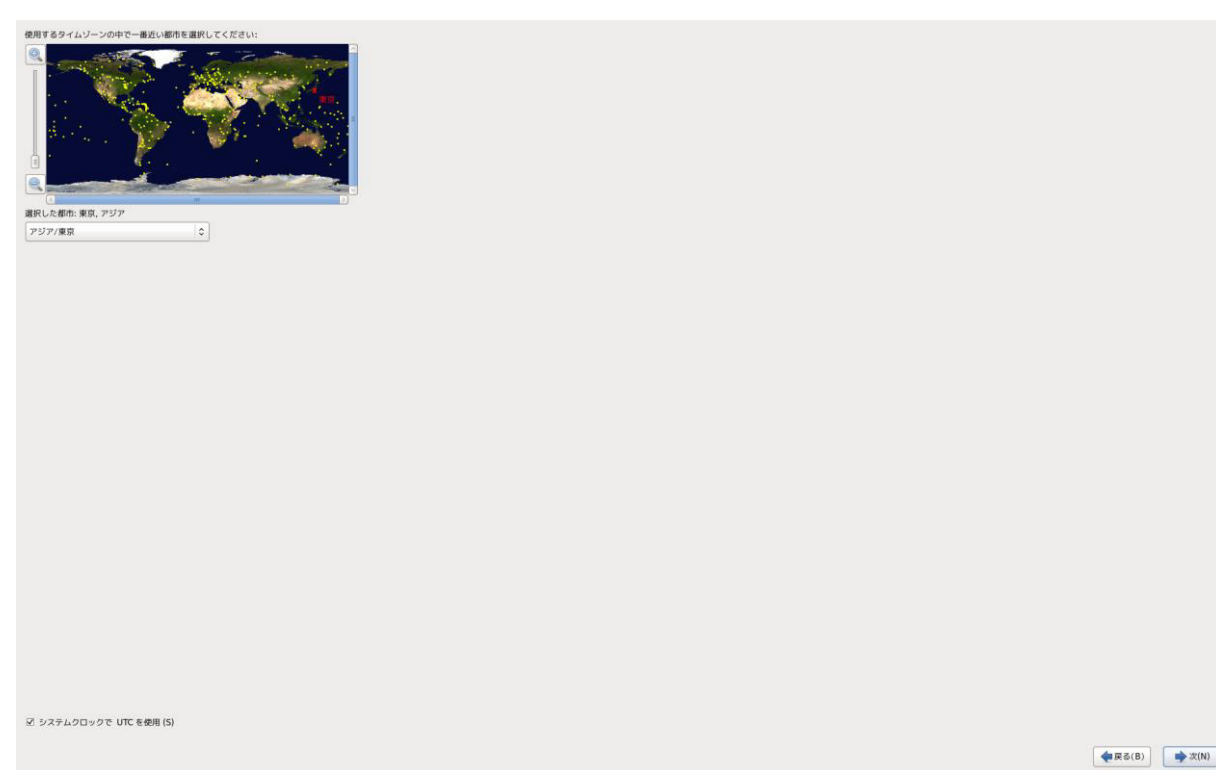

#### 図 3-6 タイムゾーン設定画面

⑨ root ユーザのパスワード設定画面が表示されますので、パスワードを入力して"次"をクリックし ます。パスワードの内容によっては"パスワードが弱すぎます"と警告が表示されるので、"キャン セル"して再設定するか、"とにかく使用する"を選んで継続します。ルートのパスワードは、イン ストール時に使用するので、必ず憶えておいてください。

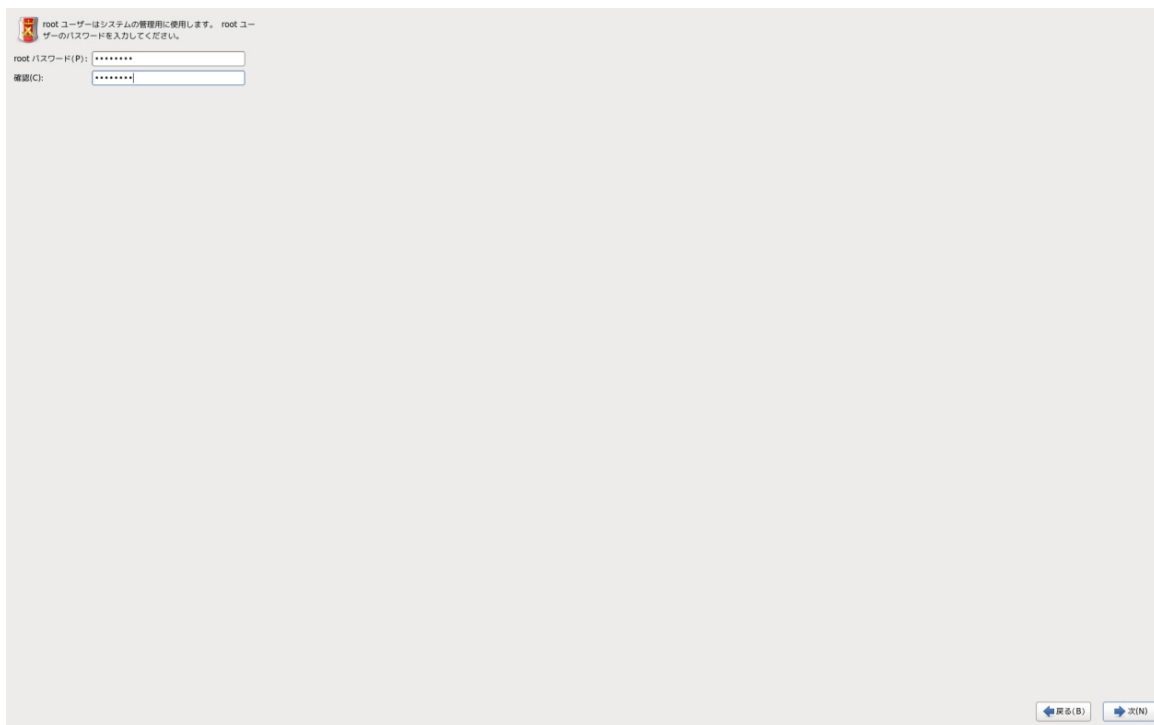

#### 図 3-7 root パスワード設定画面

⑩ インストールタイプの選択画面が表示されますので、適当なタイプを選択し"次"をクリックします。 "ストレージ構成をディスクに書き込み中"の画面で選択した内容を反映してよいか確認されるた め、"戻る"を選択し編集画面に戻るか、"変更をディスクに書き込む"を選択して反映を行います。

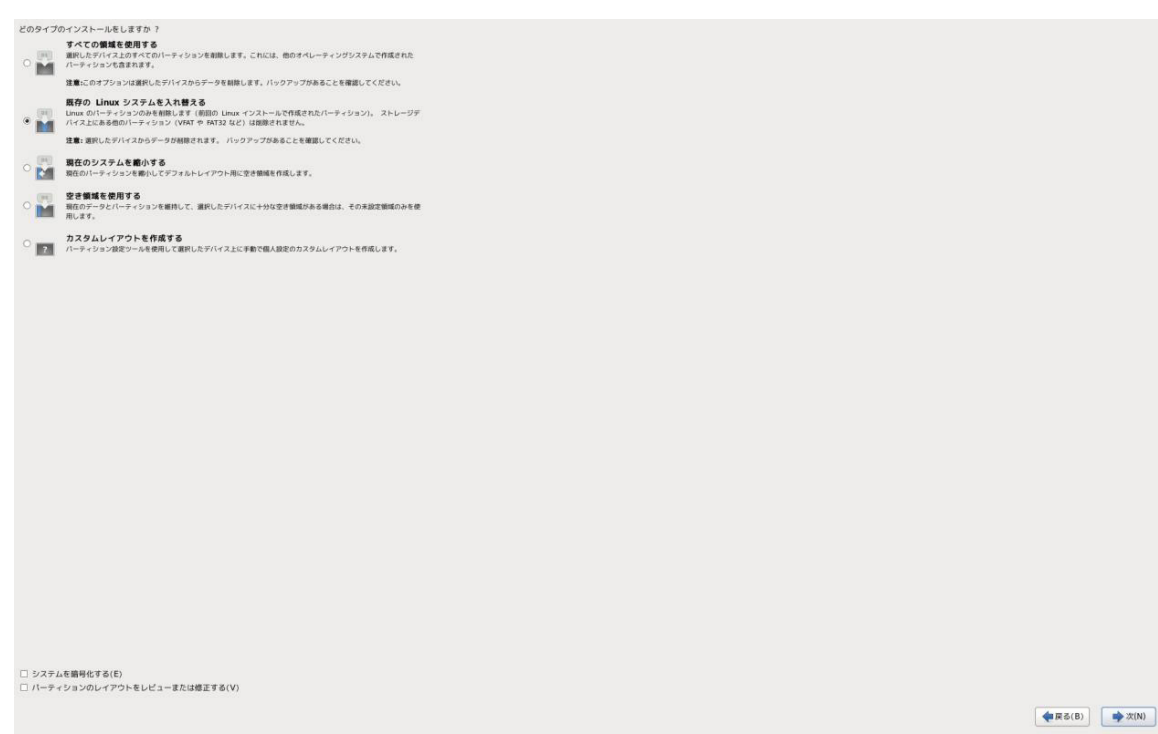

図 3-8 インストールタイプ選択画面

- ⑪ インストール内容の選択画面が表示されますので、適当なものを選択します。以下のものを選択 します。(下記以外のものを選択した場合、依存関係により、インストールが正しく実行できなく なる恐れがあります。)
	- "Basic Server"を選択します。
	- "今すぐカスタマイズ"を選択して"次"をクリックすると、詳細な選択画面になります。

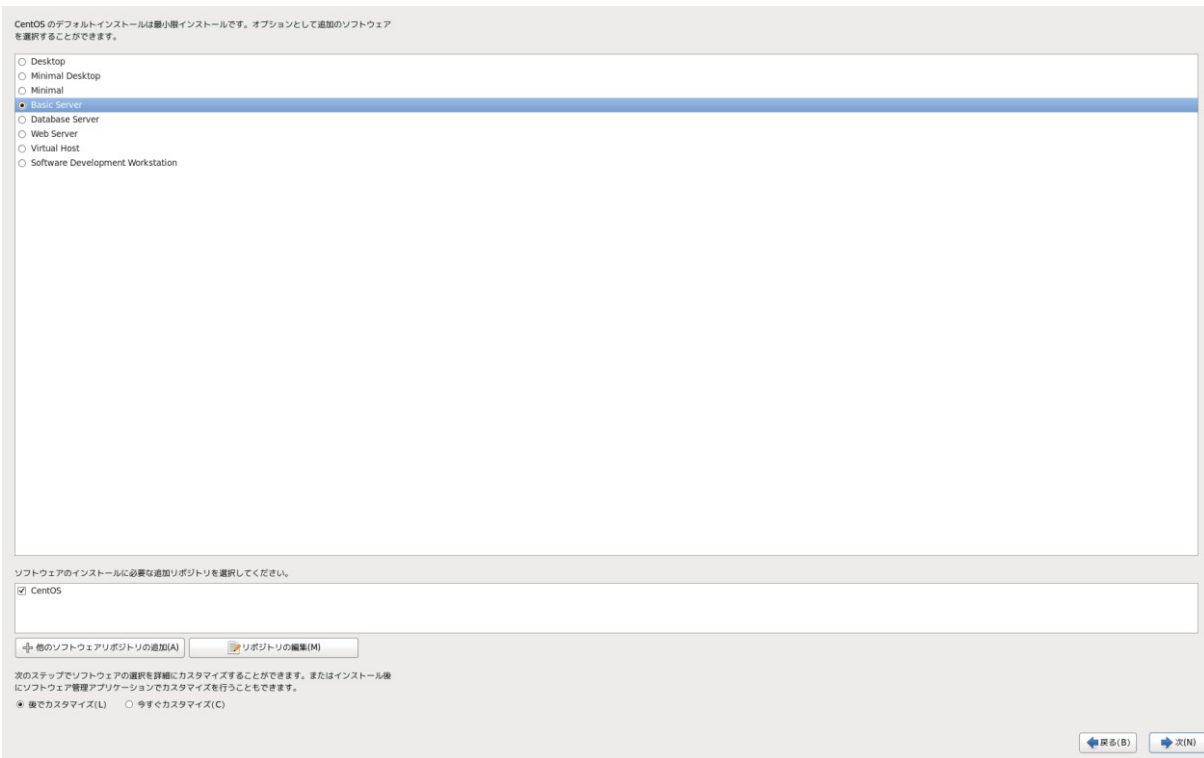

#### 図 3-9 インストール内容選択画面

● 左側で"デスクトップ"を選択し、表示された右側で"X Window System"、"グラフィカル管 理ツール"、"デスクトップ"、"入力メソッド"にチェックします。

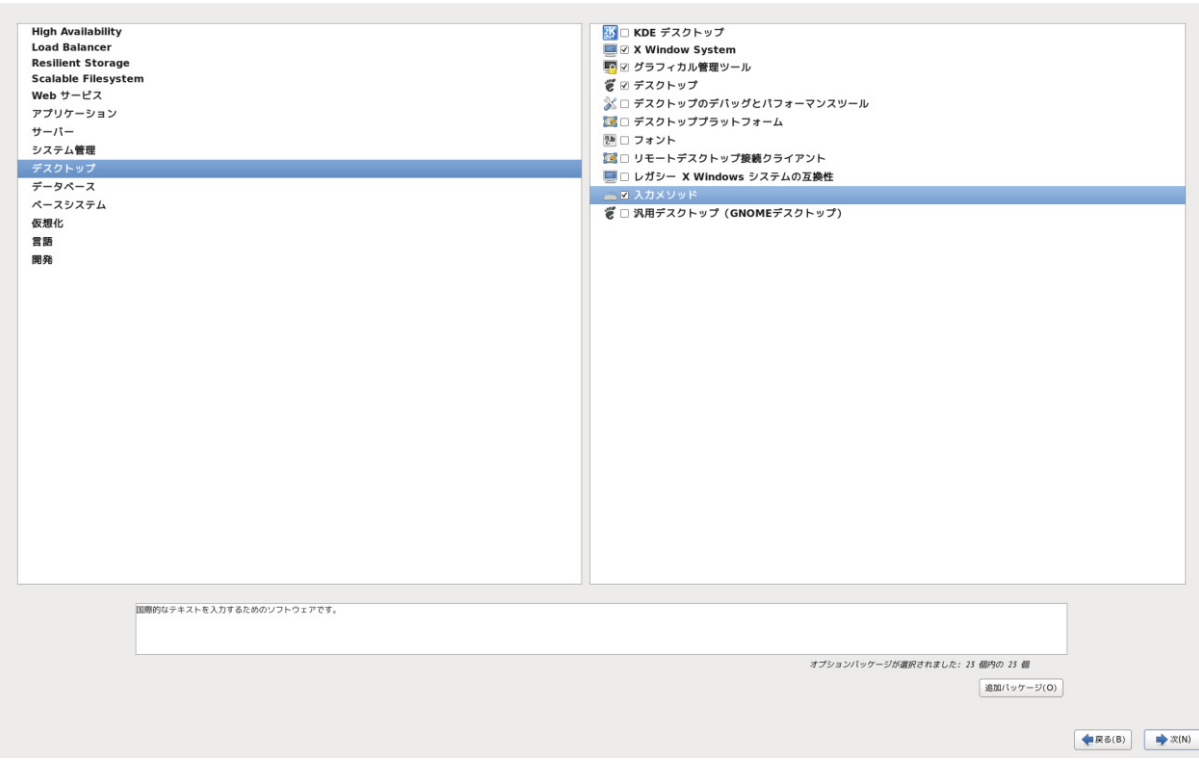

### 図 3-10 デスクトップ選択画面

● 左側で"サーバー"を選択し、右側で"システム管理ツール"にチェックします。

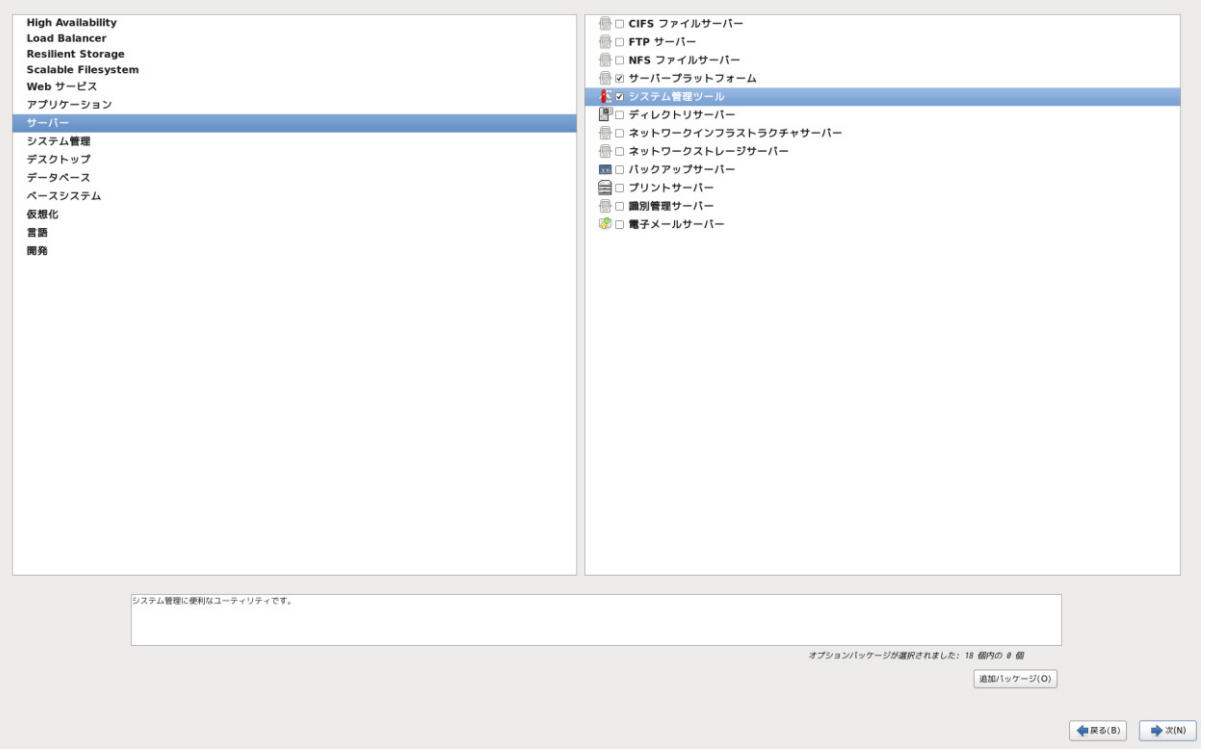

図 3-11 サーバー選択画面

● 左側で"アプリケーション"を選択し、右側で"インターネットブラウザ"にチェックします。

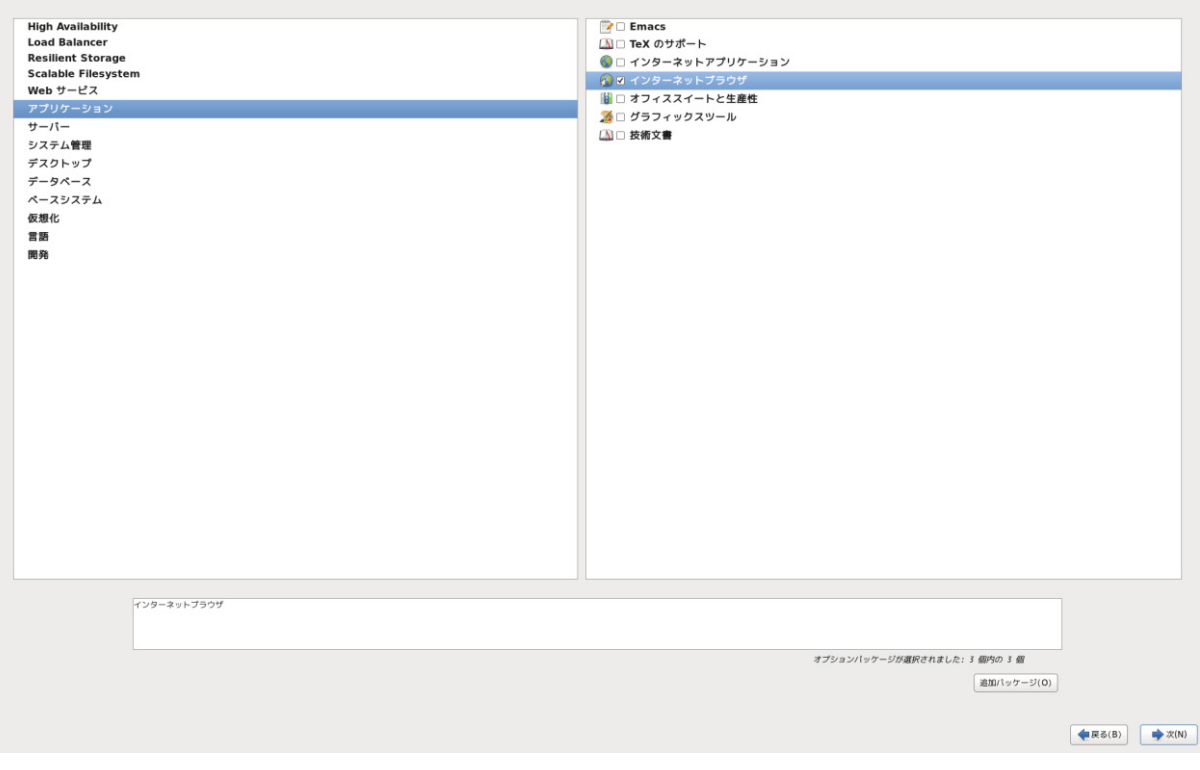

#### 図 3-12 アプリケーション選択画面

左側で"ベースシステム"を選択し、右側で"Java プラットフォーム"のチェックを外します。

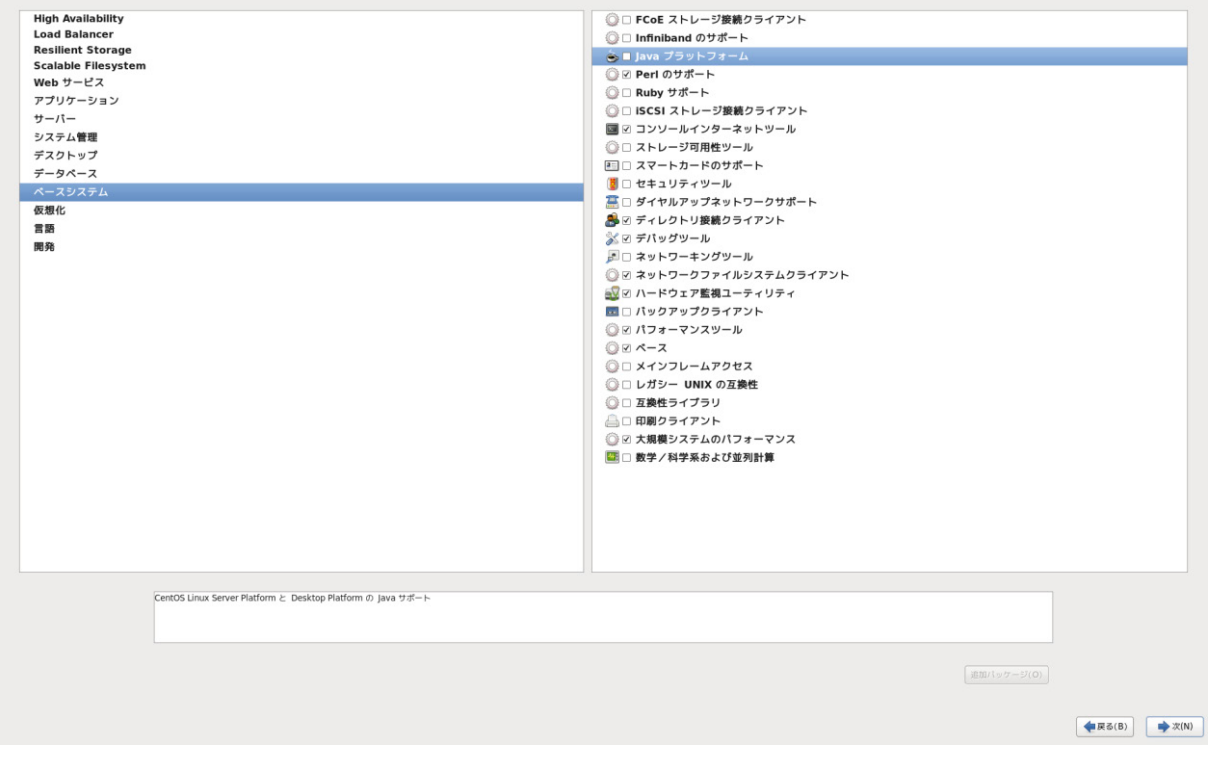

### 図 3-13 ベースシステム選択画面

※実際の全オプションは、「[30](#page-57-0) [インストールアプリケーション一覧」](#page-57-0)を参照してください。

⑫ 選択が終わり"次"をクリックすると、インストールが開始されます。インストール完了の画面が表 示されたら"再起動"をクリックします。

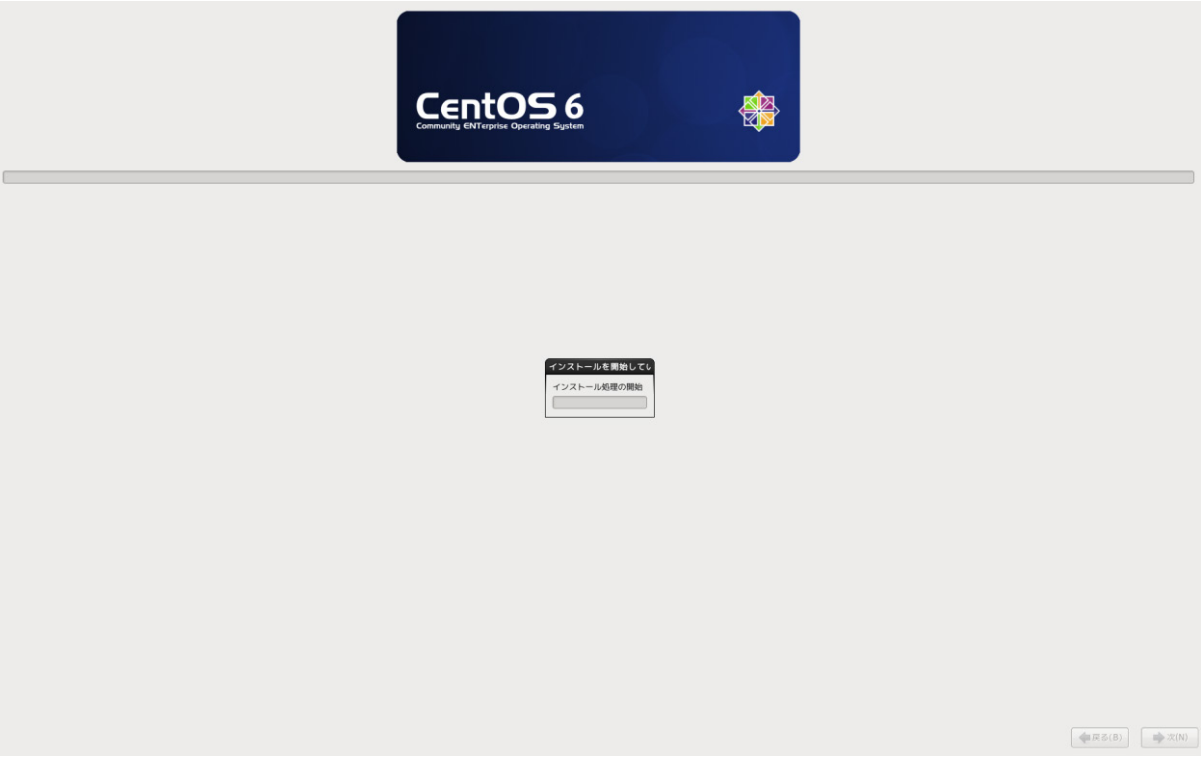

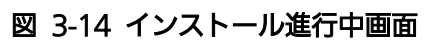

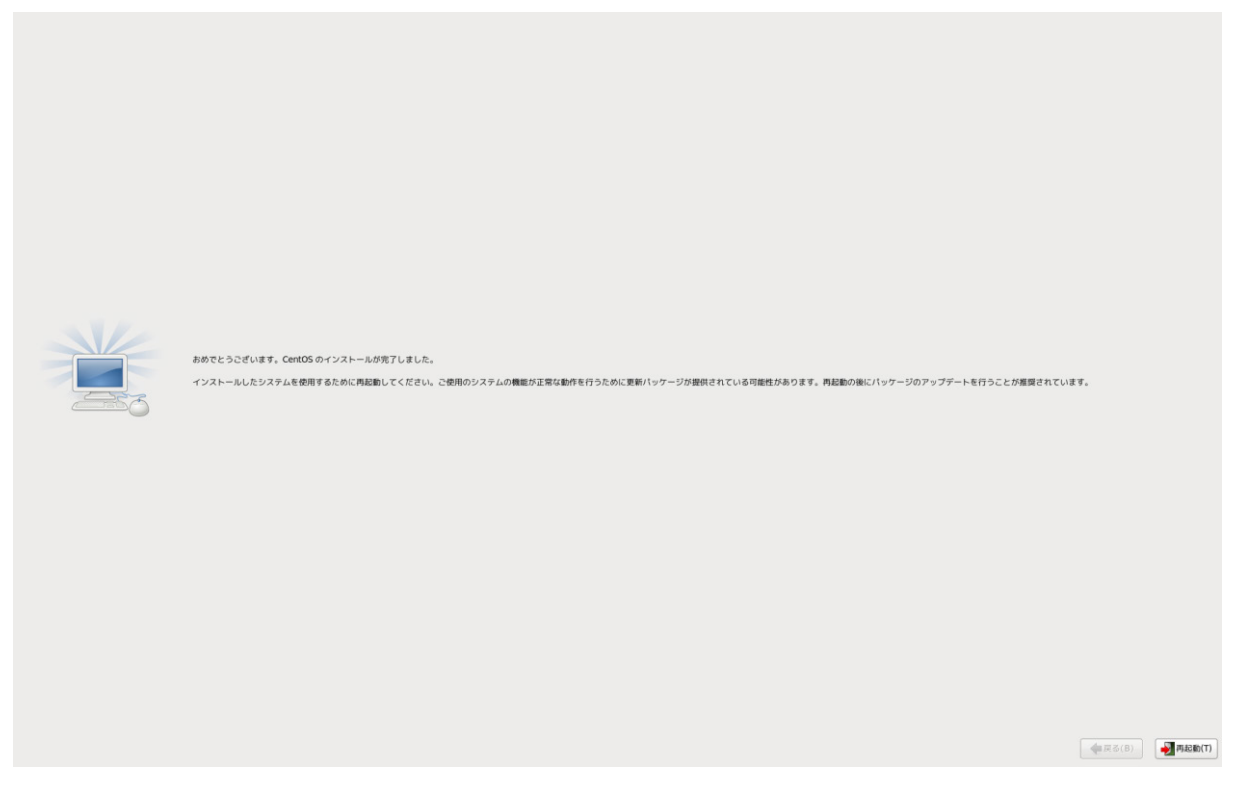

図 3-15 インストール完了画面

- ⑬ 再起動されると"ようこそ"の画面が表示されるので、"進む"をクリックします。
- ⑭ ライセンス情報が表示されるので、確認の上"進む"をクリックします。
- ⑮ RedHat Enterprise Linux の場合、ここでサブスクリプション登録の画面が表示されますが、登 録せずに"進む"をクリックします。
- ⑯ ユーザ作成画面が表示されるので、ユーザの作成を行います。
- 1. "ユーザ名"および"パスワード"を入力し、"進む"をクリックします。(作成したユーザ名は、インス トール時に使用するため、憶えておいてください。)

(例:ユーザ名:immpf, パスワード:immpf!!)

- 2. パスワードの脆弱性の警告が出た場合は、"いいえ"を選択して再度入力するか、"はい"を選択して そのまま先に進めます。
- 3. 作成しない場合、そのまま"進む"をクリックする。確認画面が表示されるので"はい"を選択します。
- ⑰ "日付と時刻"の画面が表示されるので必要に応じて設定を行い、"進む"をクリックします。
- ⑱ "Kdump"の画面が表示されるので、機能が不要ならチェックを外し、"終了"をクリックする(開 発用に使用するので無ければ、通常は不要)。Kdump 設定反映のため再起動を行うか確認される ので、機能の要否に応じて選択します。
- ⑲ 以上でインストールが完了し、ログイン画面が表示されます。

注:ハードウェアベースの RAID など標準のインストーラでは対応していない固有機能を使用する場 合、別途専用のドライバをインストールしたり、専用ドライバがあらかじめ組み込まれた専用のイン ストーラが必要になります。詳細はハードウェアの製造元にお問い合わせください。

#### <span id="page-21-0"></span>3.2. CentOS/RHEL7 の場合

CentOS7.5(64bit 版)、または RedHatEnterprise Linux7.5(64bit 版)をインターネットからダ ウンロードし、インストールメディアに書き込みます。

CentOS 7.5 版の場合

ダウンロードサイトの例: http://ftp.jaist.ac.jp/pub/Linux/CentOS/7.5.1804/isos/x86\_64/ ダウンロードファイルの例:CentOS-7-x86\_64-DVD-1804.iso

#### RedHat Enterprise Linux 6.9 の場合

#### ダウンロードサイトの例:

https://access.redhat.com/downloads/content/71/ver=/rhel---7/7.5/x86\_64/product-soft ware

※ダウンロードするためには、ユーザ登録が必要になります。

ダウンロードファイル: rhel-workstation-7.5-x86\_64-dvd.iso

インストールメディアより起動すると「Install CentOS7」「Test this media & Install CentOS7」 「Troubuleshooting」の選択画面が表示されます。「Install OS 7」を選択してください。

① 言語選択画面が表示されるので、「日本語」を選択し、右下に表示される「続行」ボタンをクリッ クします。

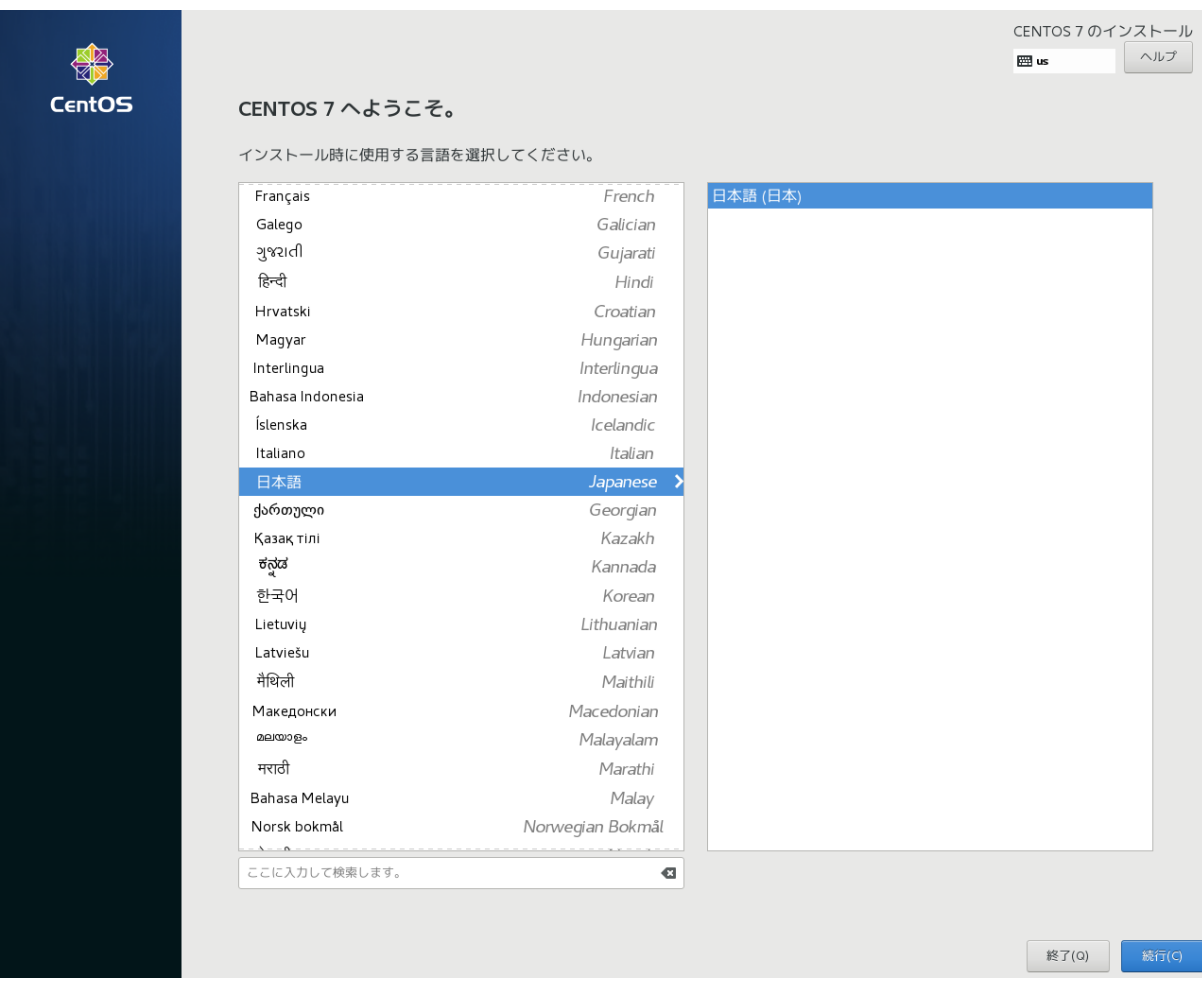

#### 図 3-16 言語選択画面

② インストールの概要画面が表示されます。

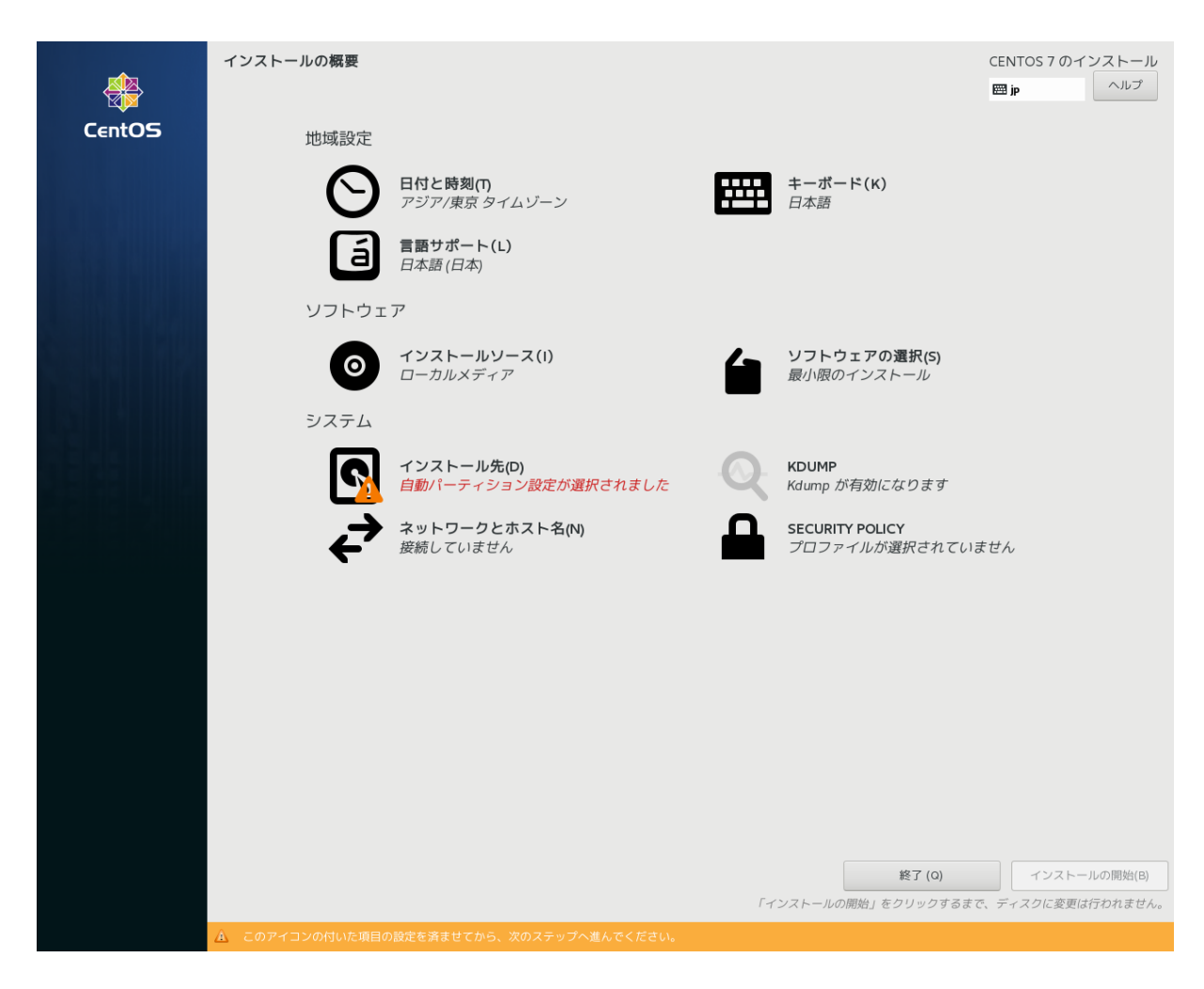

図 3-17 インストールの概要画面

②-1 「インストール先」をクリックして、インストール先のパーティーションを選択します。自動 で HD の空き容量を使用する場合は「パーティーションを自動構成する」(デフォルト値)、自分でパ ーティーションを作成する場合には「パーティーションを自分で構成する」をクリックします。冗長 化構成の場合には、この「パーティーションを自分で構成する」を必ず選択してください。その後、 左上の「完了」ボタンをクリックします。

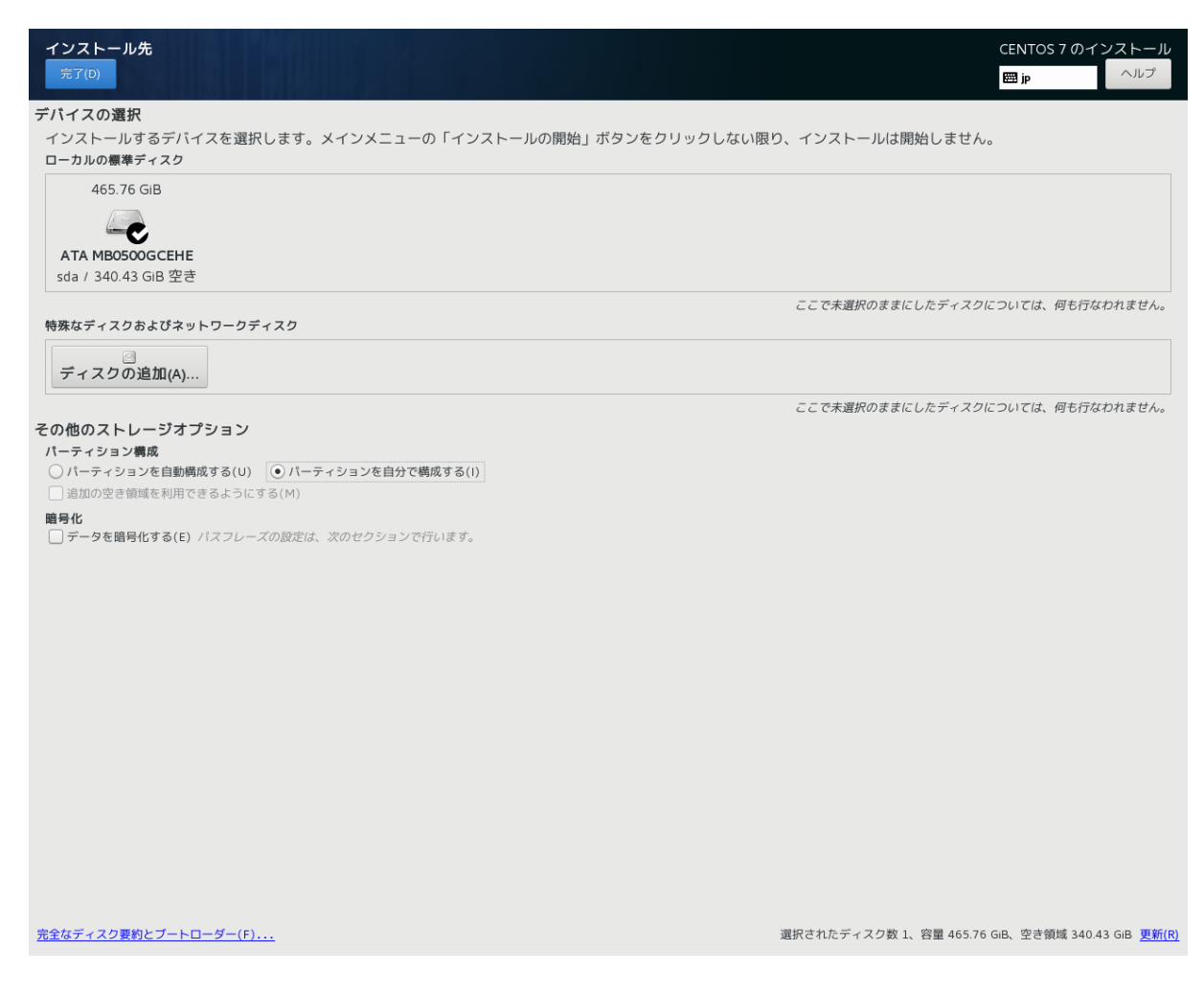

#### 図 3-18 インストール先画面

②-2 「パーティーションを自分で構成する」を選択したまま、「完了」ボタンをクリックすると、手 動パーティーション画面が表示されます。手動パーティーションの場合は、「/boot」「/」「SWAP」 を作成してください。また、「/boot」「/」のファイルシステムは Linux 標準の ext4 を推奨します。 冗長化構成をとる場合には、HD 全容量を使わずに、DB で同期する領域を残してください。構成が完 了したら、左上の「完了」ボタンをクリックします。

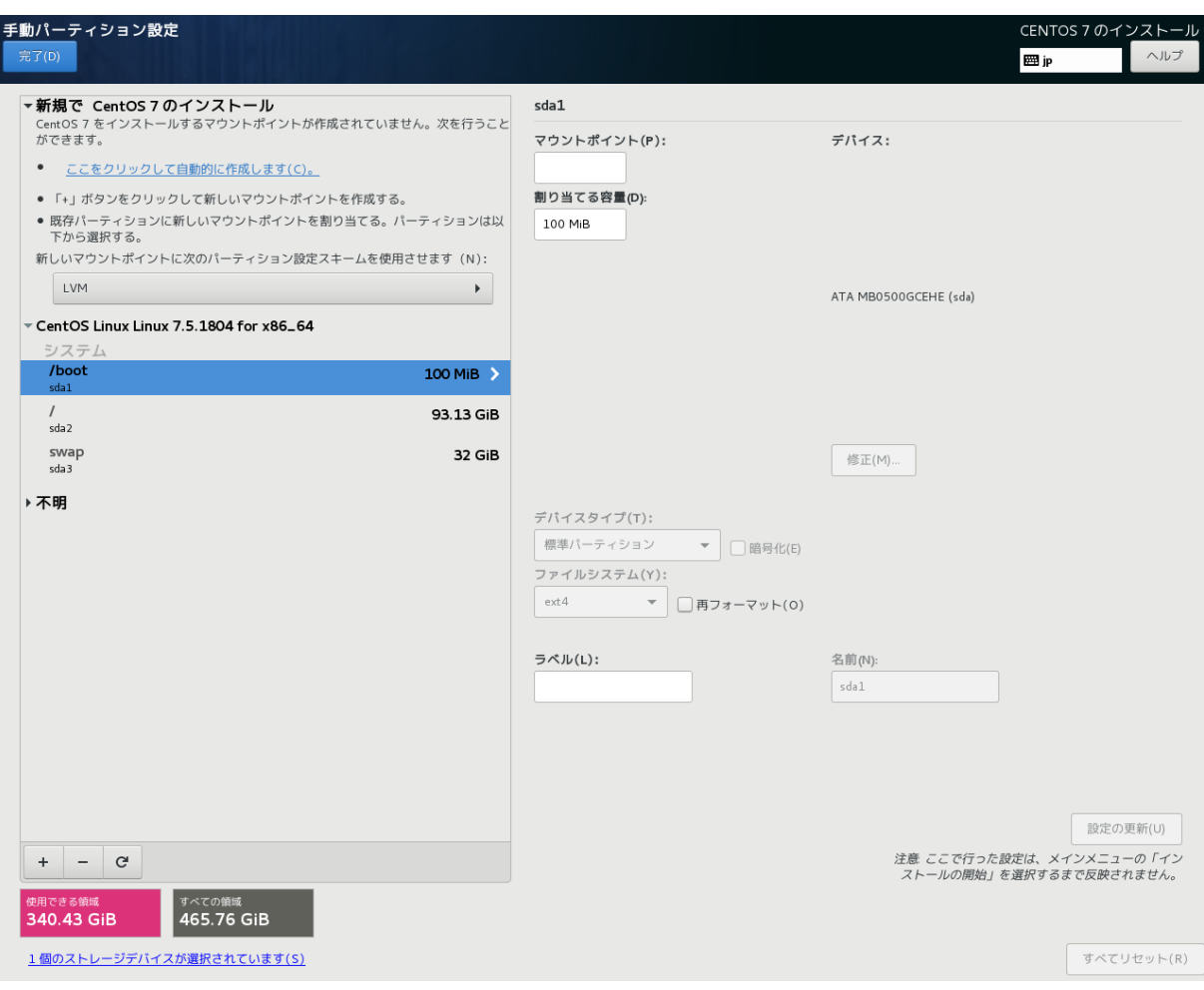

#### 図 3-19 手動パーティーション設定画面

②-3 変更の概要の確認画面が表示されます。「変更を許可する」ボタンをクリックして、変更の内容 を確定させてください。

③再度、インストールの概要画面が表示されます。

③-1「ソフトウェアの選択」をクリックして、「サーバー(GUI 使用)」を選択します。右側に追加の アプリケーションの選択画面が表示されますが、何も選択する必用はありません。左上の「完了」ボ タンをクリックします。

| ソフトウェアの選択<br>完了(D)                                                                                                    | CENTOS 7 のインストール<br>ヘルプ<br>圖 ip                                                                                                    |
|----------------------------------------------------------------------------------------------------|----------------------------------------------------------------------------------------------------|
| ベース環境                                                                                                    | 選択した環境のアドオン                                                                                                    |
| ◯ 最小限のインストール<br>基本的な機能です。<br>◯ コンピュートノード<br>計算と処理を行うためのインストールです。<br>◯ インフラストラクチャーサーバー<br>ネットワークインフラストラクチャーのサービスを動作させるサーバーです。<br>◯ ファイルとプリントサーバー<br>企業向けのファイル、プリント、およびストレージサーバーです。<br>◯ ベーシック Web サーバー<br>静的および動的なインターネットコンテンツの配信を行うサーバーです。<br>◯ 仮想化ホスト<br>最小の仮想化ホストです。<br>O サーバー (GUI 使用)<br>GUI を使用してネットワークインフラストラクチャのサービスを動作させるサーバーです。<br>GNOME Desktop<br>GNOME は非常に直観的でユーザーフレンドリーなデスクトップ環境になります。<br>KDE Plasma Workspaces<br>KDE Plasma Workspaces は高度な設定が可能なグラフィカルユーザーインターフェースであり、パ<br>ネルやデスクトップ、システムアイコン、デスクトップウィジェットなど数多くのパワフルな<br>KDE アプリケーションを搭載しています。<br>開発およびクリエイティブワークステーション<br>ソフトウェア、ハードウェア、グラフィックまたはコンテンツ開発向けのワークステーションで<br>ਰ - | パックアップサーバー<br>インフラストラクチャのバックアップを集中化するソフトウェアです。<br>DNS ネームサーバー<br>このパッケージグループを使用すると、システムで DNS ネームサーバー (BIND) を稼動できま<br>ਰੋਨ<br>□ メールサーバー<br>システムが SMTP または IMAP 電子メールサーバーとして機能できるようにします。<br>□ FTP サーバー<br>システムが FTP サーバーとして機能できるようにします。<br> □ ファイルとストレージサーバー<br>CIFS、SMB、NFS、ISCSI、ISER、ISNS のネットワークストレージサーバーです。<br>   ̄ ハードウェアモニタリングユーティリティー<br>サーバーハードウェアの監視用ツールセットです。<br>高可用性<br>高可用性サービスや共有ストレージのインフラストラクチャー<br>□ 識別管理サーバー<br>ユーザー、サーバー、および認証ポリシーの中央管理を行います。<br>Infiniband のサポート<br>RDMA ベースの InfiniBand や iWARP ファブリックを使用してクラスタリングやグリッドの接続性<br>をサポートするように設計されているソフトウェアです。<br>Java プラットフォーム<br>CentOS Linux Server Platform と Desktop Platform の Java サポート<br>C<br>KDE<br>KDE Plasma Workspaces は高度な設定が可能なグラフィカルユーザーインターフェースであり、パ<br>ネルやデスクトップ、システムアイコン、デスクトップウィジェットなど数多くのパワフルな<br>KDE アプリケーションを搭載しています。<br>□ 大規模システムのパフォーマンス<br>大規模システム向けのパフォーマンスサポートツールです。<br>□ ロードバランサー<br>ネットワークトラフィック用の負荷分散サポートです。<br>■ メインフレームアクセス<br>メインフレームコンピューティングリソースにアクセスするためのツール<br>◯ MariaDB データベースサーバー<br>MariaDB SQL データベースサーバーと関連パッケージです。<br>□ ネットワークファイルシステムクライアント<br>システムがネットワークストレージに接続できるようにします。<br><b>│ パフォーマンスツール</b><br>システムおよびアプリケーションレベルのパフォーマンス問題を分析するツールです。<br>  │ PostqreSQL データベースサーバー<br>PostgreSQL データベースサーバーと関連パッケージ<br> □ プリントサーバー<br>システムがプリントサーバーとして機能できるようにします。<br>□ Linux 向けリモート管理<br>OpenLMI や SNMP など、CentOS Linux 向けリモート管理インターフェースです。<br><b>Resilient Storage</b> |

図 3-20 ソフトウェアの選択画面

③-2 「ソフトウェアの依存関係をチェック中・・・」と表示され、右下の「インストールの開始」ボ タンがクリックできない状態となります。しばらくたつと「インストール開始」がクリック可能な状 態となります。

④その他の項目は必要に応じて、設定してください。「KDUMP」「SECURITY POLICY」はデフォル トのままで構いません。「ネットワークとホスト名」はインストール後の再起動時にも設定することが できます。必要項目を選択したら、右下の「インストールの開始」ボタンをクリックします。

⑤インストール中に「ROOT パスワード(R)」「ユーザーの作成(U)」を行うことが可能です。必要に応 じて、設定してください。

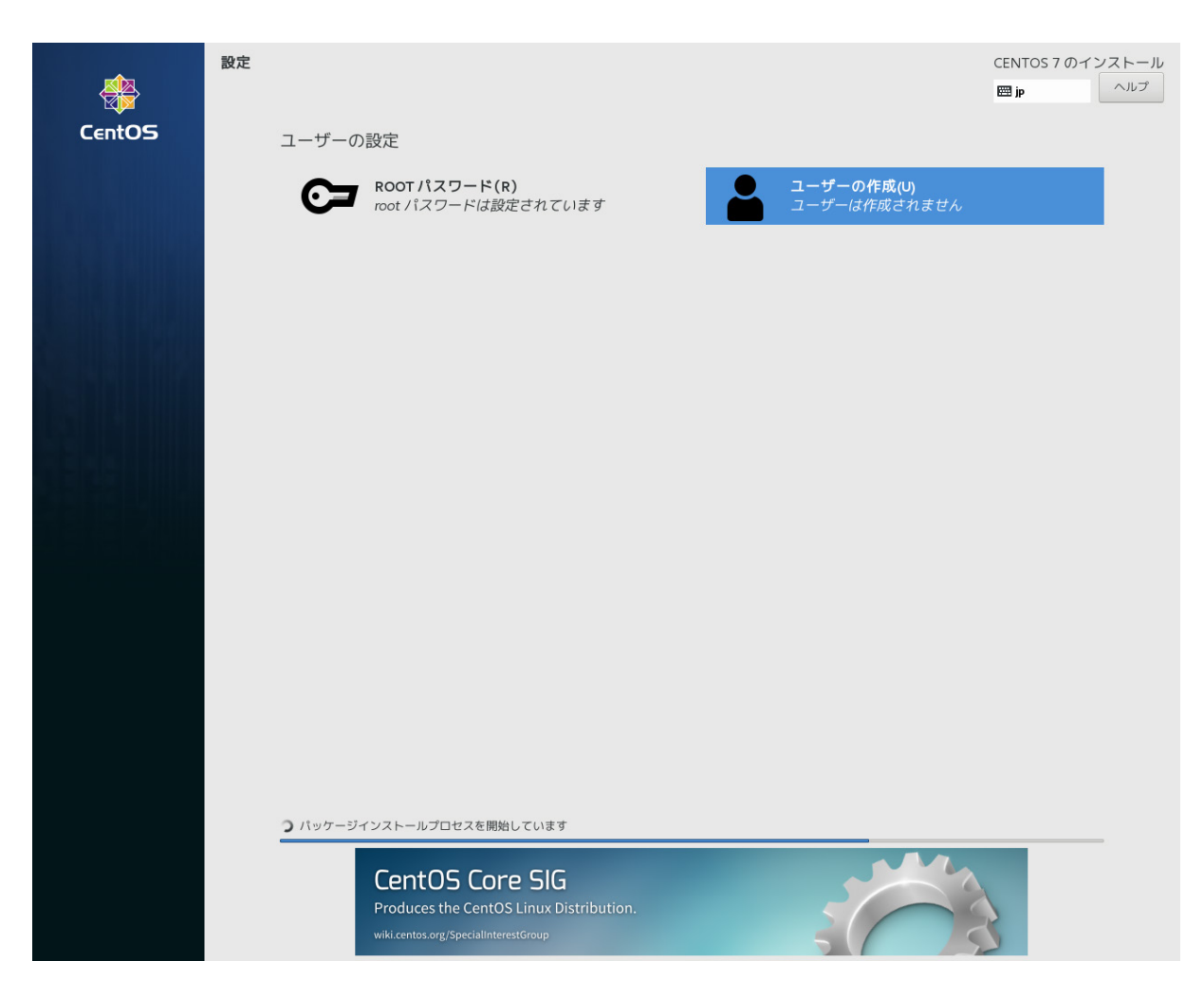

図 3-21 インストール中画面

⑥インストールが完了すると、右下の「再起動」ボタンが青色になり、クリックできる状態になりま す。インストール CD を PC 本体から出して、「再起動」ボタンをクリックして再起動を行ってくださ い。再起動が行われない場合は、PC 本体の電源を OFF⇒ON してください。

⑦再起動後、初期セットアップ画面が表示されます。

⑦-1 LICENSING をクリックして、ライセンス情報画面を表示します。内容を確認後、左下の「ライ センス契約に同意します」をクリックしてチェック状態にします。その後、左上の「完了」ボタンを クリックします。

⑦-2 ネットワークの設定を行っていない場合、必要に応じて「ネットワークとホスト名」をクリック してネットワークの設定を行ってください。その後、右下の「設定の完了」ボタンをクリックします。 ⑧ログイン画面が表示されます。作成したログイン名とパスワードを入力してログインしてください。

### <span id="page-28-0"></span>4. 作業ディレクトリ設定(共通)

環境構築に必要なファイルを置くためのディレクトリを作成します。

# mkdir /home/[ユーザ名]/work

### <span id="page-28-1"></span>5. 環境構築に必要なファイルのダウンロード(共通)

弊社サイトから、監視マネージャーのファイルをダウンロードしてください。 [https://connect.panasonic.com/jp-ja/products-services\\_wifi\\_download](https://connect.panasonic.com/jp-ja/products-services_wifi_download) 注:URL は予告なく変更することがあります。 弊社ダウンロードサイトからダウンロードしたファイル" install69.zip "、" install75.zip" を解凍

(※)すると、install69 フォルダ、または install75 フォルダ配下に、以下のファイルが展開されま す。USB メモリ等の外部メディアにコピーします。

Install69.zip は CentOS/Redhat6.9、install75.zip は CentOS/Redhat7.5 に対応したインストー ラです。以下は、install75.zip の例を示します。

※解凍は、あらかじめ以下のコマンドで実行してください。

# unzip install75.zip (CentOS/RHEL7.5 の場合)

# unzip install69.zip (CentOS/RHEL6.9 の場合)

① JAVA [java-1.8.0-openjdk-1.8.0.212.b04-0.el7\_6.x86\_64.rpm ] 弊社のダウンロードサイトのほか、下記 URL サイトからもダウンロード可能です。 <http://hg.openjdk.java.net/jdk8>

②Tomcat [apache-tomcat-8.5.34.tar.gz] 弊社のダウンロードサイトのほか、下記 URL サイトからもダウンロード可能です。 http://archive.apache.org/dist/tomcat/tomcat-8/v8.5.34/bin/

③ postgreSQL [postgresql-9.6.1.tar.gz] 弊社のダウンロードサイトのほか、下記 URL サイトからもダウンロード可能です。 https://www.postgresql.org/ftp/source/v9.6.1/

④JDBC ドライバ [postgresql-42.2.5.jar] 弊社のダウンロードサイトのほか、下記 URL サイトからもダウンロード可能です。 <http://jdbc.postgresql.org/download.html>

⑤syslog 監視 [syslog.tar.gz]

弊社のダウンロードサイトからダウンロード可能です。解凍すると以下より構成されます。※

・jsvc フォルダ

・syslog\_manager

・rsyslog.conf

### ⑥kms ライセンスライブラリ [kms.tar.gz]

### 弊社のダウンロードサイトからダウンロード可能です。解凍すると以下より構成されます。※

- · api\_license.so.1.0
- ・libcrypto.so.1.0.0

### ⑦コマンド起動シェル [shell.tar.gz]

弊社のダウンロードサイトからダウンロード可能です。解凍すると以下より構成されます。※

- ・AddLicense
- ・DelLicense
- ・DBLogDelete
- ・DBMainteMonthly
- ・DBVacuumFull
- ・KeepAlive
- ・panasonic\_userpassword\_initialize
- ・logdel.sh
- ・addftpuser.sh
- ・delftpuser.sh
- ・DBPatch
- ・state\_active.sql
- ・vacuum\_analyze.sh
- ・webauth
- ・webauth\_restart.sh
- ・webauth\_start.sh
- ・ServiceControl.sh
- ・SyslogBackup
- ・SyslogRestore
- ・MakeTrfData
- ・MakeSyslogSumData

### ③ sql コマンド [sql.tar.gz] 弊社のダウンロードサイトからダウンロード可能です。解凍すると以下より構成されます。※

- ・admin\_user\_insert.sql
- ・immpf\_create\_table.sql
- ・immpf\_drop\_table.sql

⑨ immpf アプリケーション [immpf.war]

```
弊社のダウンロードサイトからダウンロード可能です。
```

```
⑩ クライアントバッチファイル [client_bat.zip]
```
弊社のダウンロードサイトからダウンロード可能です。

⑪ 設定ファイル [config.tar.gz]

弊社のダウンロードサイトからダウンロード可能です。解凍すると以下より構成されます。※

- ・iptables
- ・java\_daemon
- ・tomcat7

```
⑫設定ファイル [conf.tar.gz]
```
弊社のダウンロードサイトからダウンロード可能です。解凍すると以下より構成されます。

- ・anacrontab
- ・catalina.sh
- ・clients.conf
- ・crontab
- ・default
- ・hosts
- ・httpd.conf
- ・immpf.properties
- ・inner\_tunnel
- ・pg\_hba.conf
- ・postgres.bash\_profile
- ・postgresql.conf
- ・postgresql.service
- ・postgresql-x86\_64.conf
- ・profile
- ・proxy.conf
- ・radiusd.conf
- ・radiusd.pid
- ・radius2
- ・rc.local
- ・root
- ・root.bash\_profile
- ・root.bashrc
- ・root.config
- ・rsyslog.conf
- ・selinux
- ・server.crt
- ・server.csr
- ・server.key
- ・server.xml
- ・setenv.sh
- ・sshd\_config
- ・ssl.conf
- ・sudoers
- ・sysctl.conf
- ・syslog
- ・syslog\_manager.service
- ・syslog\_manager\_start.sh
- ・tftp
- ・tomcat.service
- ・vsftpd.conf
- ・webauth.service
- ・xinetd.conf
- ⑬インストールパッケージ [rpm7.tar.gz]

弊社のダウンロードサイトからダウンロード可能です。解凍すると以下より構成されいます。

- ・tftp フォルダ
- ・gcc フォルダ
- ・gcc-c++フォルダ
- ・httpd フォルダ
- ・intltool フォルダ
- ・lm\_sensors フォルダ
- ・mod\_ssl フォルダ
- ・readline-devel フォルダ
- ・telnet フォルダ
- ・telnet-server フォルダ
- ・tftp-server フォルダ
- ・vsftpd フォルダ
- ・xinetd フォルダ
- ・zlib-devel フォルダ
- ・my\_expect.repo
- ・my\_freeradius.repo
- ・my\_gcc.repo
- ・my\_gcc-c++.repo
- ・my\_httpd.repo
- ・my\_intltool.repo

```
・my_readline-devel.repo
```

```
⑭WEB 認証情報共有パッケージ webauth.tar.gz
```
弊社のダウンロードサイトからダウンロード可能です。解凍すると以下より構成されいます。

- ・webauth
- ・webauth.conf
- ⑮インストール用スクリプト
- ・install\_all7.sh
- ・install\_all7\_i.sh
- ・isntall\_pg\_repack7.sh
- ・01\_install\_extract7.sh
- ・02\_install\_firewall7.sh
- ・03\_install\_java7.sh
- ・04\_install\_tomcat7.sh
- ・05\_install\_apache7.sh
- ・05\_install\_apache7\_i.sh
- ・06\_install\_postgres7.sh
- ・06\_install\_postgres7\_i.sh
- ・07.install\_as\_postgres7.sh
- ・08\_install\_postgres\_env7.sh
- ・09\_install\_as\_createDB7.sh
- ・09\_install\_as\_createDB7\_i.sh
- ・10\_install\_tftp7.sh
- ・10\_install\_tftp7\_i.sh
- 11\_install\_ssl7.sh
- 11\_install\_ssl7\_i.sh
- ・12\_install\_sensor7.sh
- ・12\_install\_sensor7\_i.sh
- ・13\_install\_war7.sh
- ・14\_install\_env7.sh
- ・15\_install\_hosts7.sh
- ・16\_install\_syslog7.sh
- 16\_install\_syslog7\_i.sh
- 17\_install\_ftp7.sh
- ・17\_install\_ftp7\_i.sh
- ・18\_install\_telnet7.sh
- · 18\_install\_telnet7\_i.sh
- ・19\_install\_set7.sh

```
34
・20_install_proxyradius7.sh
・20_install_proxyradius7_i.sh
・21_rpm_delete7.sh
・22_install_hosts_check7.sh
・23_config_check7.sh
⑯インストールエラー処理なしスクリプト
 "no_err_sh"ディレクトリ配下に以下のスクリプトが配置されています。
・install_all7_no_err.sh
・install_all7_i_no_err.sh
・install_pg_repack7_no_err.sh
・01_install_extract7_no_err.sh
・02_install_firewall7_no_err.sh
・03_install_java7_no_err.sh
・04_install_tomcat7_no_err.sh
・05_install_apache7_no_err.sh
・05_install_apache7_i_no_err.sh
・06_install_postgres7_no_err.sh
\cdot 06 install postgres7 i no err.sh
・07.install_as_postgres7_no_err.sh
・08_install_postgres_env7_no_err.sh
・09_install_as_createDB7_no_err.sh
• 09 install as createDB7 i no err.sh
・10_install_tftp7_no_err.sh
・10_install_tftp7_i_no_err.sh
• 11_install_ssl7_no_err.sh
• 11_install_ssl7_i_no_err.sh
• 12 install sensor7 no err.sh
・13_install_war7_no_err.sh
• 14 install env7 no err.sh
• 15_install_hosts7_no_err.sh
• 16_install_syslog7_no_err.sh
・16_install_syslog7_i_no_err.sh
• 17 install ftp7 no err.sh
• 17 install ftp7 i no err.sh
• 18 install telnet7 no err.sh
• 18_install_telnet7_i_no_err.sh
• 19_install_set7_no_err.sh
\cdot 20 install proxyradius7 no err.sh
```
- 20\_install\_proxyradius7\_i\_no\_err.sh
- ・21\_rpm\_delete7\_no\_err.sh
- 22\_install\_hosts\_check7\_no\_err.sh
- ・23\_config\_check7\_no\_err.sh
- ⑰DB コンバートツール [db\_convert.tar.gz]

弊社のダウンロードサイトからダウンロード可能です。解凍すると以下より構成されています。

- · admin\_user\_insert.sql
- · all\_table\_delete.sql
- ・backupDBLoad.sh
- ・config\_convert.sql
- · db\_full\_backup.sh
- ・immpf\_create\_table.sql
- ・immpf\_drop\_table.sql
- ・v01.06.01-wave2.sh
- ・assoAuth\_convert.sh
- ・assoAuth\_convert.sql
- · all\_table\_recreate.sh
- ・admin\_user\_insert.sh

### <span id="page-34-0"></span>6. 作業ディレクトリへのコピー(共通)

作成したユーザでログインし、4 で作成した作業ディレクトリに、5 でダウンロードしたファイルを USB メモリ等の外部メディアからコピーします。

※外部メディアからではなく、FTP で転送する場合は、作業 PC の DOS プロンプトから FTP を実施 してください。

#### 【お知らせ】

以下の記述で、"#"プロンプトの作業は、root ユーザで実施してください。( "su")

### <span id="page-34-1"></span>7. 実行権限の付加(共通)

- ① 「4. 作業ディレクトリの作成」で作成したディレクトリに移動します。(展開した場所により、移 動ディレクトリが変わります。) # cd /home/[ユーザ名]/work/[解凍フォルダ] 解凍フォルダは、install69 または install75 になります。
- ② 下記のコマンドを実行して、シェルスクリプトに実行属性を付加します。 # chmod  $755 * sh$

### <span id="page-35-0"></span>8. 監視マネージャーのインストール(インターネット非接続)

<span id="page-35-1"></span>8.1. CentOS/RHEL7 の場合

インストールを行います。以下のコマンドを実行します。10 分ほどでインストールが完了し、「Install Completed!!」の表示がでます。

# ./install\_all7.sh

# ./install\_pg\_repack7.sh

インストール途中で、下記のエラーメッセージが表示されますが、open-jdk を削除し忘れを防止する ために削除処理を入れています。特に問題ありません。

エラー: パッケージ java-1.7.0-openjdk はインストールされていません。

エラー: パッケージ java-1.6.0-openjdk はインストールされていません。

下記のメッセージが表示されますが、jre をインストールしていないため、必ず表示されます。特に問 題ありません。

Unpacking JAR files...

rt.jar...

Error: Could not open input file: /usr/java/jdk1.7.0\_17/jre/lib/rt.pack jsse.jar...

Error: Could not open input file: /usr/java/jdk1.7.0\_17/jre/lib/jsse.pack charsets.jar...

Error: Could not open input file: /usr/java/jdk1.7.0\_17/jre/lib/charsets.pack tools.jar...

Error: Could not open input file: /usr/java/jdk1.7.0\_17/lib/tools.pack localedata.jar...

Error: Could not open input file: /usr/java/jdk1.7.0\_17/jre/lib/ext/localedata.pack

引き続き、下記のコマンドを入力します。

# install\_pg\_repack7.sh

#### <span id="page-35-2"></span>8.2. CentOS/RHEL6.9 の場合

インストールを行います。以下のコマンドを実行します。10 分ほどでインストールが完了し、「Install Completed!!」の表示がでます。

# ./install\_all.sh

# ./install\_pg\_repack.sh

インストール途中で、下記のエラーメッセージが表示されますが、open-jdk を削除し忘れを防止する

ために削除処理を入れています。特に問題ありません。

エラー: パッケージ java-1.7.0-openjdk はインストールされていません。 エラー: パッケージ java-1.6.0-openjdk はインストールされていません。

### 下記のメッセージが表示されますが、jre をインストールしていないため、必ず表示されます。特に問 題ありません。

Unpacking JAR files...

rt.jar...

Error: Could not open input file: /usr/java/jdk1.7.0\_17/jre/lib/rt.pack jsse.jar...

Error: Could not open input file: /usr/java/jdk1.7.0\_17/jre/lib/jsse.pack charsets.jar...

Error: Could not open input file: /usr/java/jdk1.7.0\_17/jre/lib/charsets.pack tools.jar...

Error: Could not open input file: /usr/java/jdk1.7.0\_17/lib/tools.pack localedata.jar...

Error: Could not open input file: /usr/java/jdk1.7.0\_17/jre/lib/ext/localedata.pack 引き続き、下記のコマンドを入力します。

# install\_pg\_repack6.sh

### <span id="page-36-0"></span>9. 監視マネージャーのインストール(インターネット接続)

### <span id="page-36-1"></span>9.1. CentOS/RHEL7 の場合

本インストーラは、インターネットに接続している環境でインストールを行うと、将来的に OS のバ ージョンアップが行われても、最新のライブラリなどを自動的に取得し、インストールを行うことが できます。インターネット接続のため、プロキシ設定が必要な場合は、以下のファイルを編集します。

/etc/yum.conf

ファイルの最後に、以下の行を追加します。

proxy=http://[プロキシのホスト名または IP アドレス]:[ポート番号]

引き続き、以下のコマンドを実行します。

# ./install\_all7\_i.sh

# ./install\_pg\_repack7.sh

#### <span id="page-37-0"></span>9.2. CentOS/RHEL6.9 の場合

本インストーラは、インターネットに接続している環境でインストールを行うと、将来的に OS のバ ージョンアップが行われても、最新のライブラリなどを自動的に取得し、インストールを行うことが できます。インターネット接続のため、プロキシ設定が必要な場合は、以下のファイルを編集します。

/etc/yum.conf

ファイルの最後に、以下の行を追加します。

proxy=http://[プロキシのホスト名または IP アドレス]:[ポート番号]

引き続き、以下のコマンドを実行します。

# ./install\_all\_i.sh

# ./install\_pg\_repack.sh

### <span id="page-37-1"></span>10.デバイス名の書き換え(CentOS/RHEL7 のみ)

以下のコマンドで、デバイス名を確認します。 # ifconfig eno1: flags=…(略)

上記の「eno1」がデバイス名になります。

下記のファイルを開き、デバイス名を変更します。

# vi /usr/tomcat7/webapps/immpf/ WEB-INF/classes/immpf\_svchk.properties

下記の行の「ens33」をデバイス名に書き換えます。デバイス名が ens33 である場合には書き換える 必要はありません。

NIC\_STATE\_CMD\_CENTOS7=ip a show dev ens33

監視マネージャーの再起動を行います。下記コマンドを実行します。

# systemctl restart tomcat

### <span id="page-37-2"></span>11.メモリ 4GByte 環境のファイル置き換え(共通)

メモリが 4GB 環境の場合には、postgresql の設定ファイルを 4GB 用のファイルに変更する必要があ ります。以下のコマンドを実行します。

# ./install\_4G.sh

上記のコマンドを実行すると、PostgreSQL、監視マネージャーの再起動を行います。監視マネージャ

ーの再起動ができなかった場合は「[18](#page-42-4) Tomcat [再起動ができなかった場合」](#page-42-4)を参照してください。

<span id="page-38-0"></span>12.hosts の設定(共通)

ホスト名を変更しながら、「hosts」ファイルに記載されていない場合、インストールの最後 に以下のような表示が出ます。

hostname is not written on /etc/hosts

その場合は、下記の設定を行ってください。

① # vi /etc/hosts 必要に応じて、下記を追加します。 例:172.20.1.101 pa.aaa.co.jp

 ↑ ↑ サーバーの IP アドレス サーバーのホスト名

※ホスト名がデフォルトの「localhost.localdomain」の場合は設定を省略できます。

サーバーのホスト名は、以下のコマンドで表示されます。

# hostname

サーバーのホスト名を変更するためには、下記のファイルを開きます。

# vi /etc/sysconfig/network

下記の行を編集します。ホスト名が設定されていない場合は、下記の行を追加してください。 HOSTNAME=[変更するホスト名]

### <span id="page-38-1"></span>13. sensors の登録(共通)

/etc/sensors.conf を編集

 ※環境によっては、sensors2.conf、sensors3.conf などになっている場合が あります。

・以下を参考にして、編集

※ハード環境によって構成が異なるため、事前に各自のハードウェア環境を確認が必要。

※ハードウェア警報を検出するための什組みなので設定しなくても動作上、問題ありません。

# temp1, fan1, vol1 は、ハードウェア環境に応じて、名前を変更してください。 label temp1 "SYSTEMP\_CHECK" label fan1 "SYSFAN\_CHECK" label vol1 "SYSVOL\_CHECK

ハードウェアによっては、OS の終了時に以下のようなメッセージが表示される場合があります。 Stopping Im\_sensors: [FAILED] そのままでも問題はありませんが、以下のコマンドで lm\_sensors をアンインストールすることで表 示を消すことができます。

# rpm  $-e$   $Im$  sensors-3.1.1-17.el6.x86 64

<span id="page-39-0"></span>14.immpf\_svchk.properties の編集(共通)

/usr/etc/immpf/immpf\_svchk.properties を下記を参考にして、編集してください。 ※閾値は、ハードウェア構成によって異なるので、事前に各自のハードウェア環境を確認が 必要です。 ※ハードウェア警報を検出する仕組みなので、設定しなくても動作上は問題ありません。

# FAN 回転数を監視する場合は"1"、監視しない場合は"0" FAN\_SURVEILLANCE\_EXEC=1 # 温度を監視する場合は"1"、監視しない場合は"0" TEMP\_SURVEILLANCE\_EXEC=1 #電圧を監視する場合は"1"、監視しない場合は"0" VOLT\_SURVEILLANCE\_EXEC=1

#ファン回転数下限閾値の設定 FAN\_THRESHOLD=600 #温度上限閾値の設定 TEMP\_THRESHOLD=80.0 #電圧下限閾値の設定 VOLT\_THRESHOLD=10.0

### <span id="page-39-1"></span>15.NTP の設定(共通)

※NTP サーバーを使用しない場合は、設定する必要はありません。

NTP サーバーとの時刻同期が必要なシステムの場合、下記の設定が必要です。

(1) /etc/ntp.confファイルを編集し、NTPサーバーのIPアドレスを記述 (# vi /etc/ntp.conf) #server 0.centos.pool.ntp.org #server 1.centos.pool.ntp.org #server 2.centos.pool.ntp.org server xxx.xxx.xxx.xxx

- (2) 以下のコマンドを実行します。
	- # service ntpd start
	- # chkconfig ntpd on

(3) 同期がとれたかどうかは以下のコマンドで確認できます。

# ntpq -p

### <span id="page-41-0"></span>16.インストールができなかった場合

#### <span id="page-41-1"></span>16.1 CentOS/RHFL7 の場合

何かの理由で、インストールができなった場合、再度スクリプトを実行しても、インストールするこ とができません。その場合には、エラー判定を行わないインストールスクリプトを実行します。イン ストールフォルダで、下記のコマンドを実行します。"cp ./no\_err\_sh/\* ."のコマンドは最後のピ リオドの前にスペースがあるので、ご留意ください。

# cp ./no err sh/\* . (最後にピリオド)

# chmod 755 \*.sh

# ./install\_all7\_no\_err.sh

# ./install\_pg\_repack7\_no\_err.sh

インターネット接続可能な場合は、以下のスクリプトを実行してください。

# cp ./no err sh/\* . (最後にピリオド)

# chmod 755 \*.sh

# ./install\_all7\_i\_no\_err.sh

# ./install\_pg\_repack7\_no\_err.sh

途中でエラーが発生しても、そのまま強制的にインストール処理を継続して、終了します。上記でイ ンストールができなかった場合は、OS の再インストールからやりなおしてください。

#### <span id="page-41-2"></span>16.2. CentOS/RHEL6.9 の場合

何かの理由で、インストールができなった場合、再度スクリプトを実行しても、インストールするこ とができません。その場合には、エラー判定を行わないインストールスクリプトを実行します。イン ストールフォルダで、下記のコマンドを実行します。"cp ./no\_err\_sh/\* ."のコマンドは最後のピ リオドの前にスペースがあるので、ご留意ください。

# cp ./no err sh/\* . (最後にピリオド)

# chmod 755 \*.sh

# ./install\_all\_no\_err.sh

# ./install\_pg\_repack\_no\_err.sh

### <span id="page-41-3"></span>17.PostgreSQL のインストールに失敗した場合

PostgreSQL のインストールに失敗した場合、デフォルトユーザでのログインができない状態となり ます。その場合は、PostgreSQL の再起動または、再インストールを行います。

#### <span id="page-42-0"></span>17.1. PostgreSQL の再起動(CentOS7 の場合)

管理者権限になって、以下のコマンドを実施します。 # systemctl restart postgresql # systemctl restart tomcat

#### <span id="page-42-1"></span>17.2. PostgreSQL の再起動(CentOS6.9 の場合)

管理者権限になって、以下のコマンドを実施します。 # service postgresql restart # service tomcat7 restart

#### <span id="page-42-2"></span>17.3. PostgreSQL の再インストール(CentOS7 の場合)

上記の処理で復旧しない場合は、一度、PostgreSQL のサービスを停止してから、再インストールを 行います。以下のコマンドを実施してください。以下のコマンドを実施します。以下の操作を実施す ると、予め登録した装置情報などが全て削除されます。

# systemctl stop postgresql

# rm –rf /usr/local/pgsql

引き続き、「[16](#page-41-0) [インストールができなかった場合」](#page-41-0)の手順で、上書きインストールを実施してくださ い。

#### <span id="page-42-3"></span>17.4. PostgreSQL の再インストール(CentOS6.9 の場合)

上記の処理で復旧しない場合は、一度、PostgreSQL のサービスを停止してから、再インストールを 行います。以下のコマンドを実施してください。以下のコマンドを実施します。以下の操作を実施す ると、予め登録した装置情報などが全て削除されます。

# service postgresql stop

# rm –rf /usr/local/pgsql

引き続き、「[16](#page-41-0) [インストールができなかった場合」](#page-41-0)の手順で、上書きインストールを実施してくださ  $U<sub>o</sub>$ 

### <span id="page-42-4"></span>18.Tomcat 再起動ができなかった場合

<span id="page-42-5"></span>18.1. CentOS/RHEL7 の場合

Tomcat の終了に時間がかかり、再起動処理が完了しない場合があります。その場合は、以下のコマ

ンドを実行してください。 # systemctl start tomcat 10 分以上の時間がたっても、Tomcat を再起動できない場合は、下記コマンドで OS の再起動処理を 行ってください。 # reboot now

### <span id="page-43-0"></span>18.2. CentOS/RHEL6.9 の場合

Tomcat の終了に時間がかかり、再起動処理が完了しない場合があります。その場合は、以下のコマ ンドを実行してください。

# service tomcat7 start

10 分以上の時間がたっても、Tomcat を再起動できない場合は、下記コマンドで OS の再起動処理を 行ってください。

# reboot now

### <span id="page-43-1"></span>19.監視マネージャーのデータのバックアップ(CentOS/RHEL6.9 のみ)

データ移行専用のインストールスクリプトを実行します。移行の対象となるバージョンは v1.06.22 です。インストールフォルダで、下記のコマンドを実行します。

# service tomcat7 stop

# tar zxvf db\_convert.tar.gz

# ./db\_full\_backup.sh

backup フォルダの中に、db\_fullBackup.sql というファイルが出来上がります。このファイルを FTP や SCP などを用いて、別サーバーまたは別 PC に保存してください。

### <span id="page-43-2"></span>20.監視マネージャーのデータのリストア(CentOS/RHEL7 のみ)

バージョンアップ後、バックアップしたデータを戻します。下記のコマンドを実行します。予め、バ ックアップ時に保存したバックアップファイルを SCP や FTP などを使用して、監視マネージャー内の フォルダに保存してください。

# systemctl stop tomcat

# tar zxvf db\_convert.tar.gz

# ./backupDBLoad.sh [バックアップファイル名]

# ./v01.08.01.sh

# systemctl start tomcat

### <span id="page-44-0"></span>21.冗長構成時のバージョンアップ

#### <span id="page-44-1"></span>21.1 CentOS/RHFL7 の場合

冗長化構成(マスタ/スレーブ)の場合、マスター側とスレーブ側で、バージョンアップの方法が異なり ます。バージョンアップする前に、マスター側のみを冗長構成から切り離します。

その後、マスター側のバージョンアップを行います。マスター側のバージョンアップは、単独でのバ ージョンアップと同じ方法になります。「[19](#page-43-1) [監視マネージャーのデータのバックアップ」](#page-43-1)を参考にし てバージョンアップを行ってください。

引き続き、スレーブ側のバージョンアップを行います。スレーブをバージョンアップする場合は、ス レーブ側で以下のコマンドを実行します。

# systemctl stop tomcat

引き続き、「[16](#page-41-0) [インストールができなかった場合」](#page-41-0)を参考にして、エラー判定を行わないインストー ルスクリプトを実行します。

インストール終了後、マスターと接続する前に、スレーブ側で下記コマンドを実行し、監視マネージ ャーおよび PostgreSQL を停止します。

# systemctl stop tomcat

# systemctl stop postgresql

また、マスター側、スレーブ側で以下のコマンドを実行します。

# systemctl disable tomcat

# systemctl disable postgresql バージョンアップが完了したら、マスターを冗長構成に接続します。 接続してからの手順は、別冊「監視マネージャー冗長化手順」を参照してください。

#### <span id="page-44-2"></span>21.2. CentOS/RHEL6.9 の場合

冗長化構成(マスタ/スレーブ)の場合、マスター側とスレーブ側で、バージョンアップの方法が異なり ます。バージョンアップする前に、マスター側のみを冗長構成から切り離します。

その後、マスター側のバージョンアップを行います。マスター側のバージョンアップは、単独でのバ ージョンアップと同じ方法になります。「[19](#page-43-1) [監視マネージャーのデータのバックアップ」](#page-43-1)を参考にし てバージョンアップを行ってください。

引き続き、スレーブ側のバージョンアップを行います。スレーブをバージョンアップする場合は、ス レーブ側で以下のコマンドを実行します。

# service tomcat7 stop

引き続き、「[16](#page-41-0) [インストールができなかった場合」](#page-41-0)を参考にして、エラー判定を行わないインストー ルスクリプトを実行します。

インストール終了後、マスターと接続する前に、スレーブ側で下記コマンドを実行し、監視マネージ ャーおよび PostgreSQL を停止します。

# service tomcat7 stop

# service postgresql stop

また、マスター側、スレーブ側で以下のコマンドを実行します。

# chkconfig tomcat7 off

# chkconfig postgresql off

バージョンアップが完了したら、マスターを冗長構成に接続します。接続してからの手順は、別冊「監 視マネージャー冗長化手順」を参照してください。

また、監視マネージャーの v1.08.02 以前から v1.08.03 以降にバージョンアップする際には、マス ター/スレーブを接続する前に、マスター側で以下のコマンドを実施してください。

# pcs resource update Tomcat java home=/usr/lib/jvm/java

### <span id="page-45-0"></span>22.バージョンアップ共通

冗長化構成有無に関わらず、バージョンアップを実施した後は、以下の手順を実施します。

また、監視マネージャーの v1.08.02 以前から v1.08.03 以降にバージョンアップする際には、マス ター/スレーブを接続する前に、以下のコマンドを実施してください。

# pcs resource update Tomcat java\_home=/usr/lib/jvm/java

v1.08.03 以前から、v1.09.00 以降のバージョンアップする際には、データのリストア完了後、以下 のコマンドを実行してください。

# ./verup1.09.00.sh

v1.09.04 以前から、v1.10.01 以降のバージョンアップをする際には、データ復旧完了後、以下のコ マンドを実行してください。

# ./verup1.10.00.sh

バージョンをまたがる場合には、それぞれのスクリプトを実行する必要があります。

(例) v1.08.03 から、v1.10.01 へバージョンアップを行う場合

→ 「verup1.09.00.sh」と「verup1.10.00.sh」のそれぞれのスクリプトを実行

### <span id="page-45-1"></span>23.DB 初期化

#### <span id="page-45-2"></span>23.1 CentOS/RHFL7 の場合

DB を初期化することで、設定やログ情報を初期化しインストール直後の状態に戻すことができます。 DB 初期化を行うには、インストールフォルダで下記のコマンドを実行します。

# systemctl stop tomcat

# tar zxvf db\_convert.tar.gz

# ./db full backup.sh (データをバックアップする場合のみ)

# ./all\_table\_recreate.sh

#### <span id="page-46-0"></span>23.2. CentOS/RHEL6.9 の場合

DB を初期化することで、設定やログ情報を初期化しインストール直後の状態に戻すことができます。 DB 初期化を行うには、インストールフォルダで下記のコマンドを実行します。

# service tomcat7 stop

# tar zxvf db\_convert.tar.gz

# ./db\_full\_backup.sh (データをバックアップする場合のみ)

# ./all\_table\_recreate.sh

### <span id="page-46-1"></span>24.バージョンアップ

<span id="page-46-2"></span>24.1. CentOS/RHEL6.9 の場合

バージョンアップ専用のインストールスクリプトを実行します。インストールフォルダで、下記のコ マンドを実行します。

# cp ./no\_err\_sh/\* . (最後のピリオドを忘れないでください。)

# chmod 755 \*.sh

# ./install\_all\_ver\_up.sh

途中で、エラーが発生しても、インストール処理を継続してください。既知のエラーに関しては「[8](#page-35-0) [監視マネージャーのインストール」](#page-35-0)および下記を参照してください。

「Install Completed!!」の表示がでれば、バージョンアップが完了します。

バージョンアップ途中で、下記のエラーが表示されますが、インストール時に既に作成済みのユーザ のため、特に問題ありません。

createuser: creation of new role failed: ERROR: role "con-usr" already exists

引き続き、以下のコマンドを実行します。

# ./install\_pg\_repack\_no\_err.sh

#### <span id="page-46-3"></span>24.2. CentOS/RHEL7 の場合

バージョンアップ専用のインストールスクリプトを実行します。インストールフォルダで、下記のコ マンドを実行します。

# cp ./no\_err\_sh/\* . (最後のピリオドを忘れないでください。)

# chmod 755 \*.sh

# ./ install\_all7\_ver\_up.sh

途中で、エラーが発生しても、インストール処理を継続してください。既知のエラーに関しては「[8](#page-35-0) [監視マネージャーのインストール」](#page-35-0)および下記を参照してください。

「Install Completed!!」の表示がでれば、バージョンアップが完了します。

バージョンアップ途中で、下記のエラーが表示されますが、インストール時に既に作成済みのユーザ のため、特に問題ありません。

createuser: creation of new role failed: ERROR: role "con-usr" already exists

引き続き、以下のコマンドを実行します。

# ./ install\_pg\_repack7\_no\_err.sh

### <span id="page-47-0"></span>25.OS のバージョンアップ(CentOS6.7⇒6.9)

インターネットが利用できる場合は、以下の手順で、OS のバージョンアップを実施します。

# echo 6.9 > /etc/yum/vars/releasever

CentOS の場合、参照するレポジトリを変更して、以下のコマンドを実行します。

# sed -i".org" -e "s/^mirror/#mirror/"  $\setminus$ 

-e "s/^#baseurl/baseurl/g" \

-e "s/mirror.centos/vault.centos/g" \

/etc/yum.repos.d/CentOS-Base.repo

yum のコンフィグファイルを編集して、最終行に「exclude=kernel\*」を追加して、カーネルをア ップデート対象から外します。

対象ファイル

/etc/yum.conf

キャッシュをクリアして、update を実行します。

# yum clean all

# yum –y update

バージョンアップ後、DRBD のインストールフォルダに移動して、下記コマンドを実行します。 # ./verup6.9.sh

引き続き、カーネルのバージョンアップを行います。

先ほどの yum のコンフィグファイルをエディターで開き、「exclude=kernel\*」部分の先頭に"#" を付加し、コメントアウトします。

# exclude=kernel\*

キャッシュをクリアして、再度 update を実行します。

# yum clean all

# yum –y update

その後、下記のコマンドでマスター/スレーブともにリブートします。

# reboot now

DRBD の再インストールを行います。DRBD インストールフォルダに移動して、下記コマンドを実 行します。

# ./03\_drbd\_install.sh

操作完了後、DRBD および pacemaker が起動していない状態となっています。冗長化手順の取り 扱い説明書を参考にして、DRBD および pacemaker の起動を行ってください。必用に応じて、DRBD のフル同期も行ってください。

インターネットが利用できない場合は、CentOS/RedHat6.9 の DVD を用意する必用があります。 CentOS/Redhat6.9 の DVD を DVD ドライブに挿入し、下記のコマンドを実行し、media の id を 確認します。実行例を示します。 # cat /media/[DVD 名]/.discinfo 1490725192.865456 // ← media id の値 6.9 x86\_64 1

エディターで、レポジトリファイルを作成します。[media id]の項目には、上記で調べた media の id の値を入力します。 # vi dvd.repo

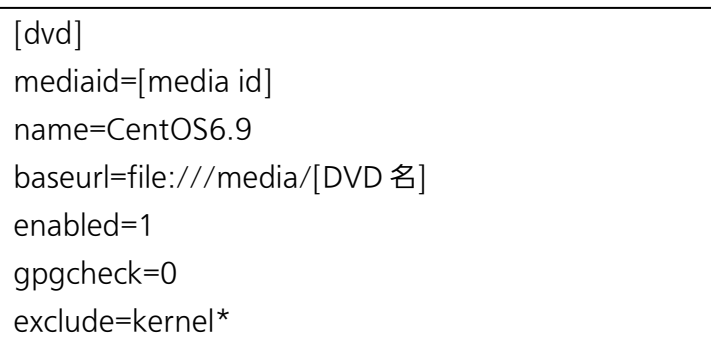

キャッシュをクリアして、DVD からのバージョンアップを実行します。

# yum clean all

# yum –y -c dvd.repo update --disablerepo=updates,base,extras

バージョンアップ後、DRBD のインストールフォルダに移動して、下記コマンドを実行します。 # ./verup6.9.sh

引き続き、カーネルのバージョンアップを行います。

先ほどの dvd.repo をエディターで開き、下記の部分の先頭に"#"を付加し、コメントアウトしま す。

#exclude=kernel\*

再度、バージョンアップを行います。

# yum -y -c dvd.repo update --disablerepo=updates,base,extras

その後、下記のコマンドでマスター/スレーブともにリブートします。

# reboot now

DRBD の再インストールを行います。DRBD インストールフォルダに移動して、下記コマンドを実行 します。

# ./03 drbd install.sh

操作完了後、DRBD および pacemaker が起動していない状態となっています。冗長化手順の取り扱 い説明書を参考にして、DRBD および pacemaker の起動を行ってください。必用に応じて、DRBD のフル同期も行ってください。

### <span id="page-49-0"></span>26.自動ダウンロード用の FTP ユーザ登録方法(共通)

インストール完了後、またはバージョンアップ完了後に、AP からのファームウェア自動ダウンロード 用の FTP ユーザ/パスワードの登録を行います。下記のコマンドを実行します。

# addftpuser.sh [ユーザ名]

パスワードの入力を求められるので、同じパスワードを 2 回入力します。自動ダウンロード用の FTP ユーザが追加されます。

ユーザを削除する場合には、下記のコマンドを実行します。

# delftpuser.sh [ユーザ名]

入力したユーザが削除されます。

なお、追加する FTP ユーザは、既存ユーザ(例:immpf)とは異なるユーザ名を登録してください。 既存ユーザで登録を行うと、FTP のアクセス先がファームウェア自動ダウンロード用のフォルダに限 定されてしまいます。

### <span id="page-50-0"></span>27.DB メンテナンス時間変更方法(共通)

DB は、定期的に以下の DB メンテナンスを実施します。DB メンテナンスを実施している間は、一部 または全ての監視マネージャーの画面に対するアクセスが制限されます。以下に、DB メンテナンスの 種別を示します。

#### 表 1 DB メンテナンスの種類

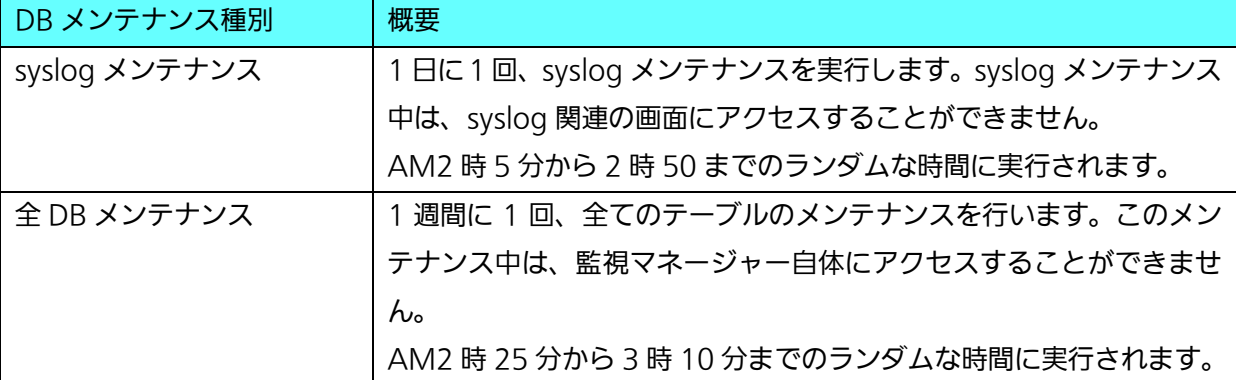

メンテナンスを特定の時刻に行うためには、anacron を cron に変更します。インターネットに接続 できる環境で、以下のコマンドを実行します。

# yum –y install cronie-noanacron

# rpm –e cronie-anacron

開始時刻を指定するためには、/etc/cron.d/dailyjobs のファイルを開きます。以下に例を示します。

```
SHELL=/bin/bash 
PATH=/sbin:/bin:/usr/sbin:/usr/bin 
MAILTO=root 
HOME=/ 
# run-parts 
02 4 * * * root [ \cdot ] -f / etc / cron.hourly/0anacron ] && run-parts /etc/cron.daily
22 4 * * 0 root [ ! -f /etc/cron.hourly/0anacron ] && run-parts /etc/cron.weekly
42 4 1 * * root [ ! -f /etc/cron.hourly/0anacron ] && run-parts /etc/cron.monthly
```
syslog メンテナンスの時刻を固定時刻に実行するために、下記の行を編集します。1 番目の数字が分、 2 番目の数字が時刻を示します。以下の例では、AM4 時 02 分に syslog メンテナンスが実行されま す。これを指定する時刻に変更します。

02 4 \* \* \* root [ ! -f /etc/cron.hourly/0anacron ] && run-parts /etc/cron.daily

全 DB メンテナンスの時刻を固定曜日、固定時刻に実行するために、下記の行を編集します。1 番目 の数値が分、2 番目の数値が時間、5 番目の数値が曜日を示します。曜日の数値は、下記のような意味 になります。

0-7、0=日、1=月、2=火、3=水、4=木、5=金、6=土、7=日(0 または 7 が日曜日)

下記の例では、毎週日曜日の AM4 時 22 分に全 DB メンテナンスが実行されます。この数値を指定す る時刻に変更します。

22 4 \* \* 0 root [ ! -f /etc/cron.hourly/0anacron ] && run-parts /etc/cron.weekly

# <span id="page-52-0"></span>28.CentOS/RHEL の MAC アドレス確認方法(CentOS/RHEL6.9 のみ)

CentOS/RedHat Enterprise Linux の MAC アドレスは、以下の方法で確認します。 (1) メニューの「システム」―「設定」―「ネットワーク接続」を選択し、クリックします。

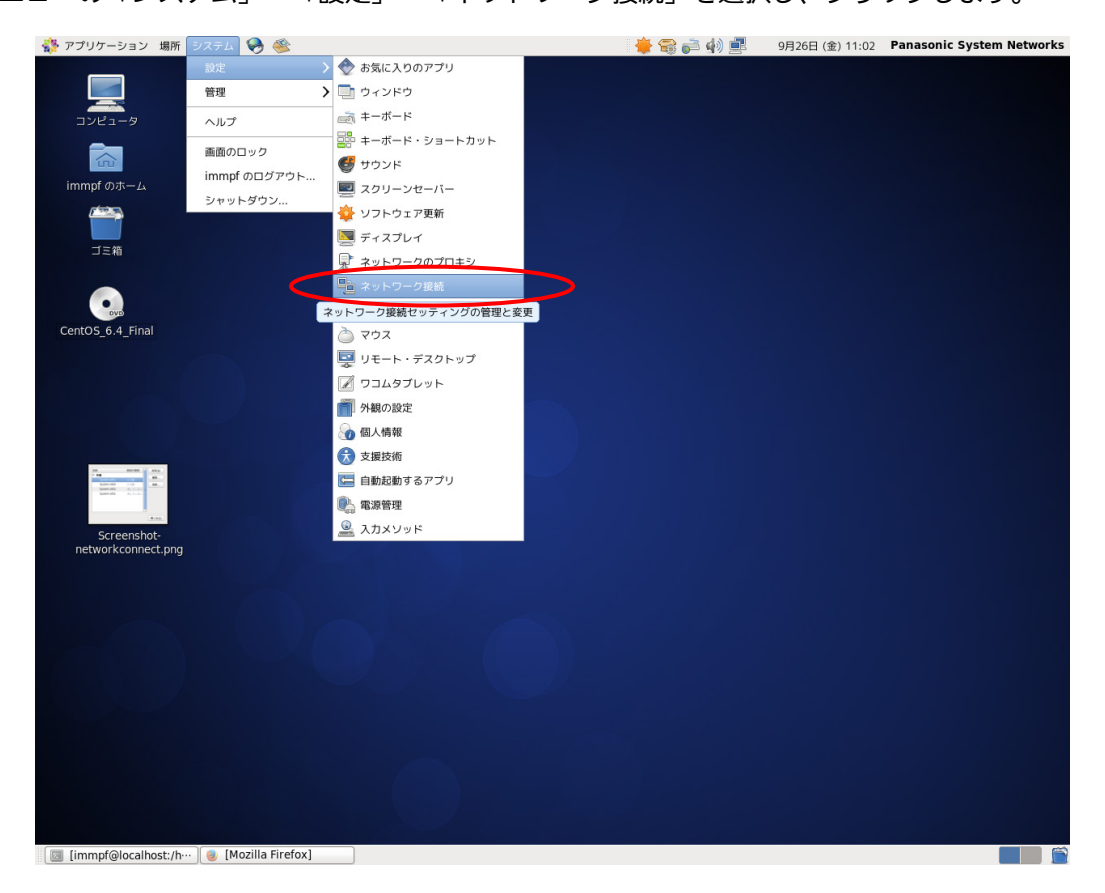

図 28-1 CentOS のメニュー

(2) 以下のようなウィンドウが表示されます。確認したいインタフェースを選択して、「編集」をクリ ックします。(通常は eth0 を選択してください。)

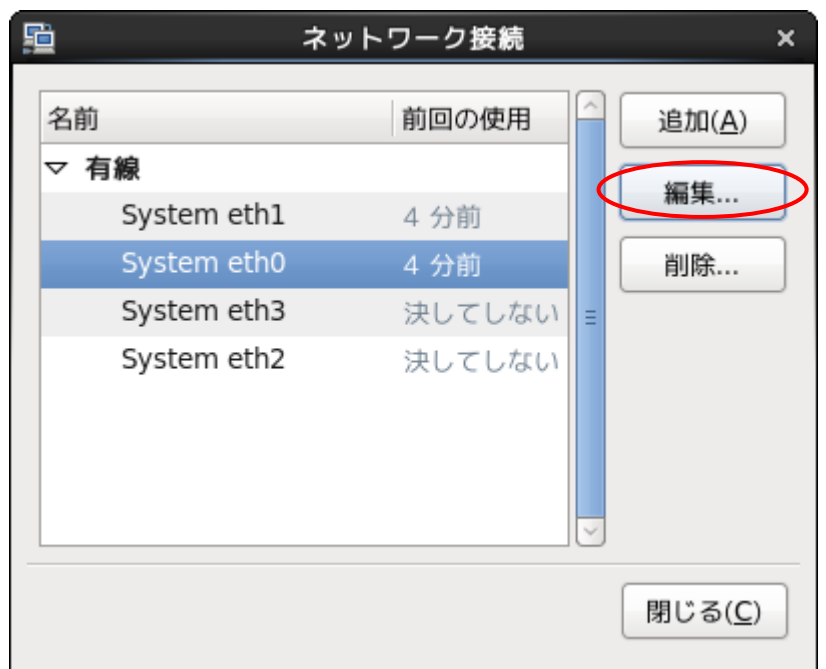

図 28-2 ネットワーク接続画面

(3) 「有線」タブをクリックすると、MAC アドレスが表示されます。本 MAC アドレスは、ライセン スのレジストレーションキー取得時に使用します。

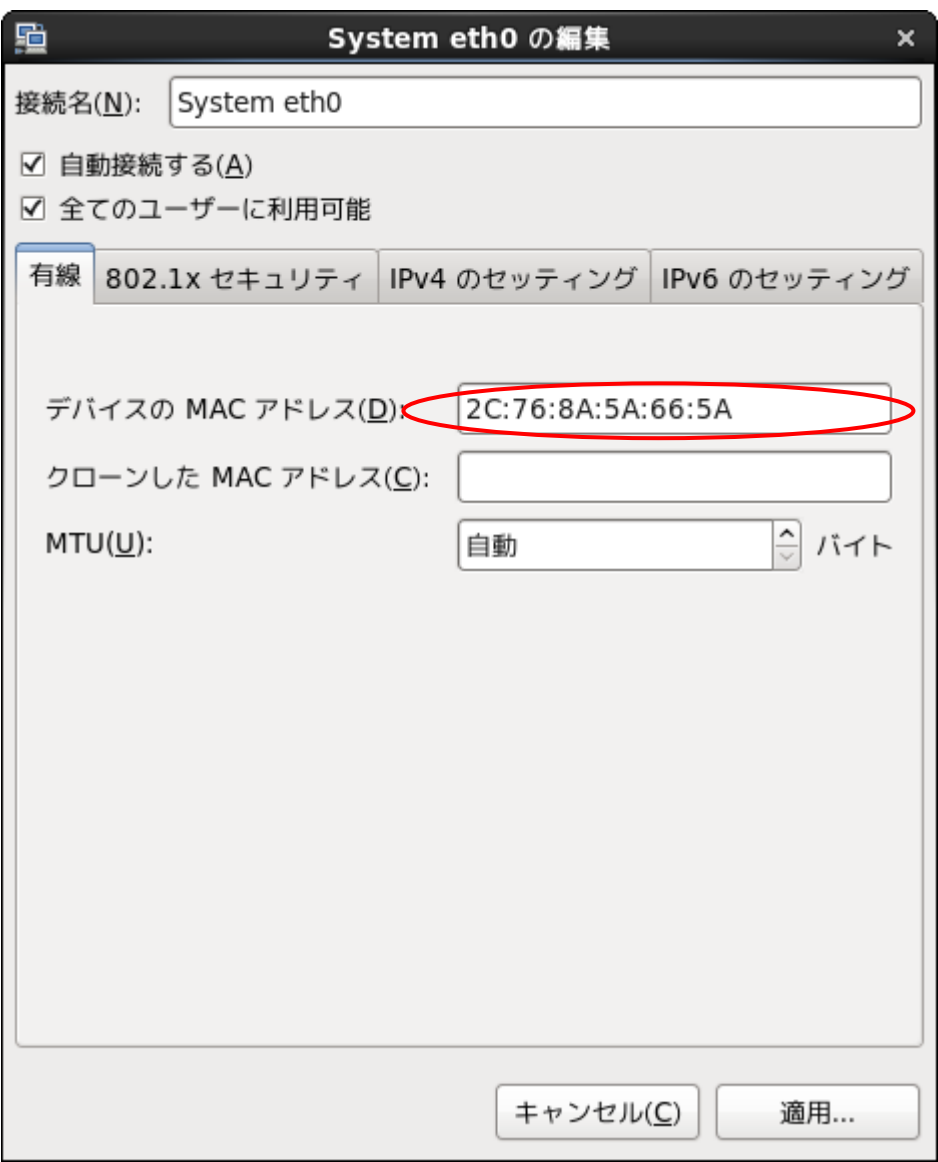

図 28-3 ネットワーク接続の編集画面

# <span id="page-55-0"></span>29.CentOS/RHEL の IP アドレス設定方法(CentOS/RHEL6.9 のみ)

CentOS/RedHat Enterprise Linux の IP アドレスは、以下の方法で設定します。

(1) メニューの「システム」―「設定」―「ネットワーク接続」を選択し、クリックします。

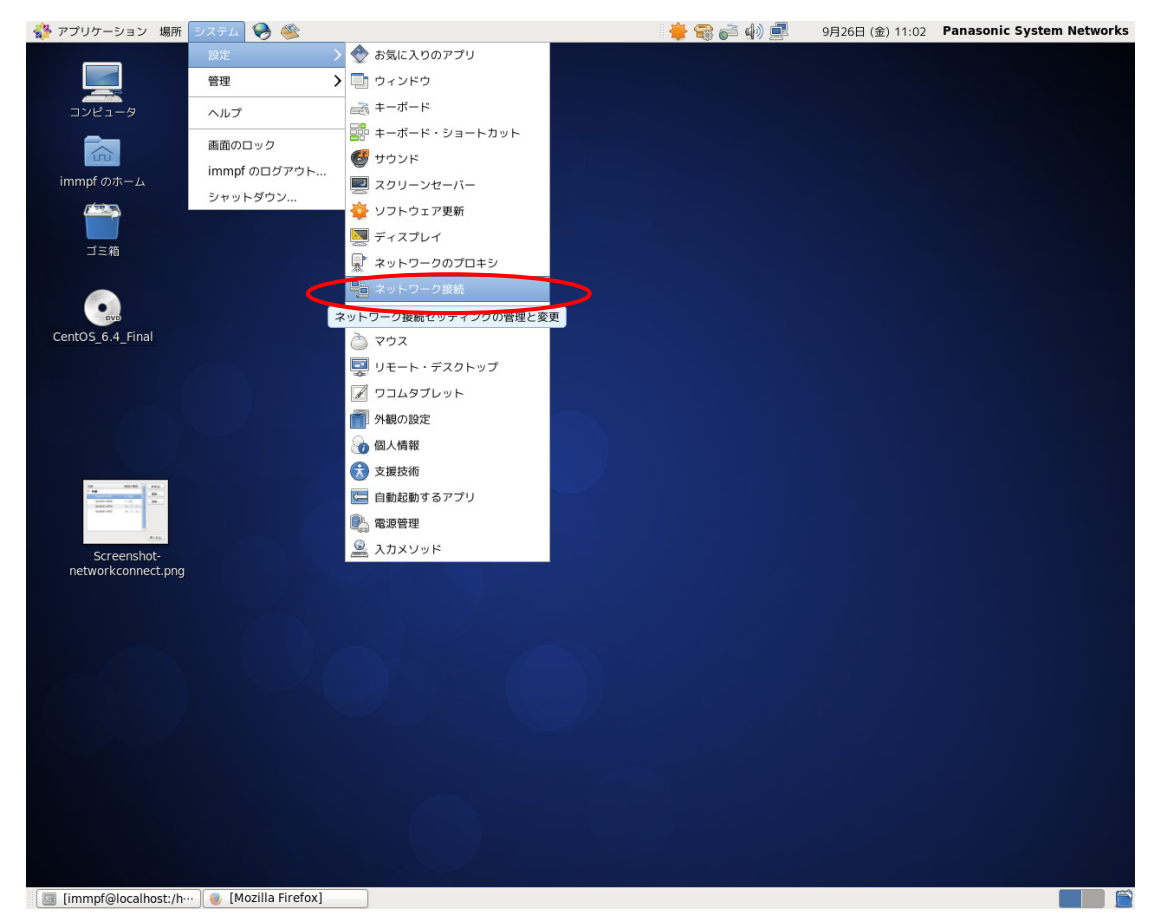

(2) 以下のウィンドウが表示されます。設定したいインタフェースを選択して、「編集」をクリックし ます。(通常は eth0 を選択してください。)

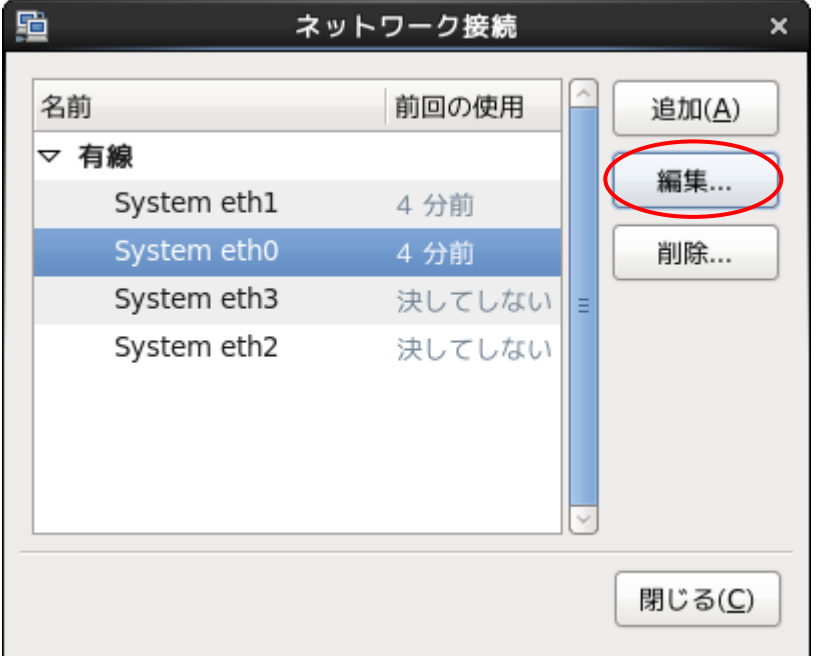

- (3) 「IPv4 のセッティング」タブをクリックします。固定の IP アドレスを選択する場合には、方式で 「手動」を選択してください。その後、「追加」をクリックして、アドレス欄に必要な情報を入力 してください。
- (4) 起動時に自動的に有効にするために、「自動接続する」の欄にチェックがされていない場合は、ク リックしてチェックしてください。
- (5) 最後に「適用」をクリックすると、設定が反映されます。

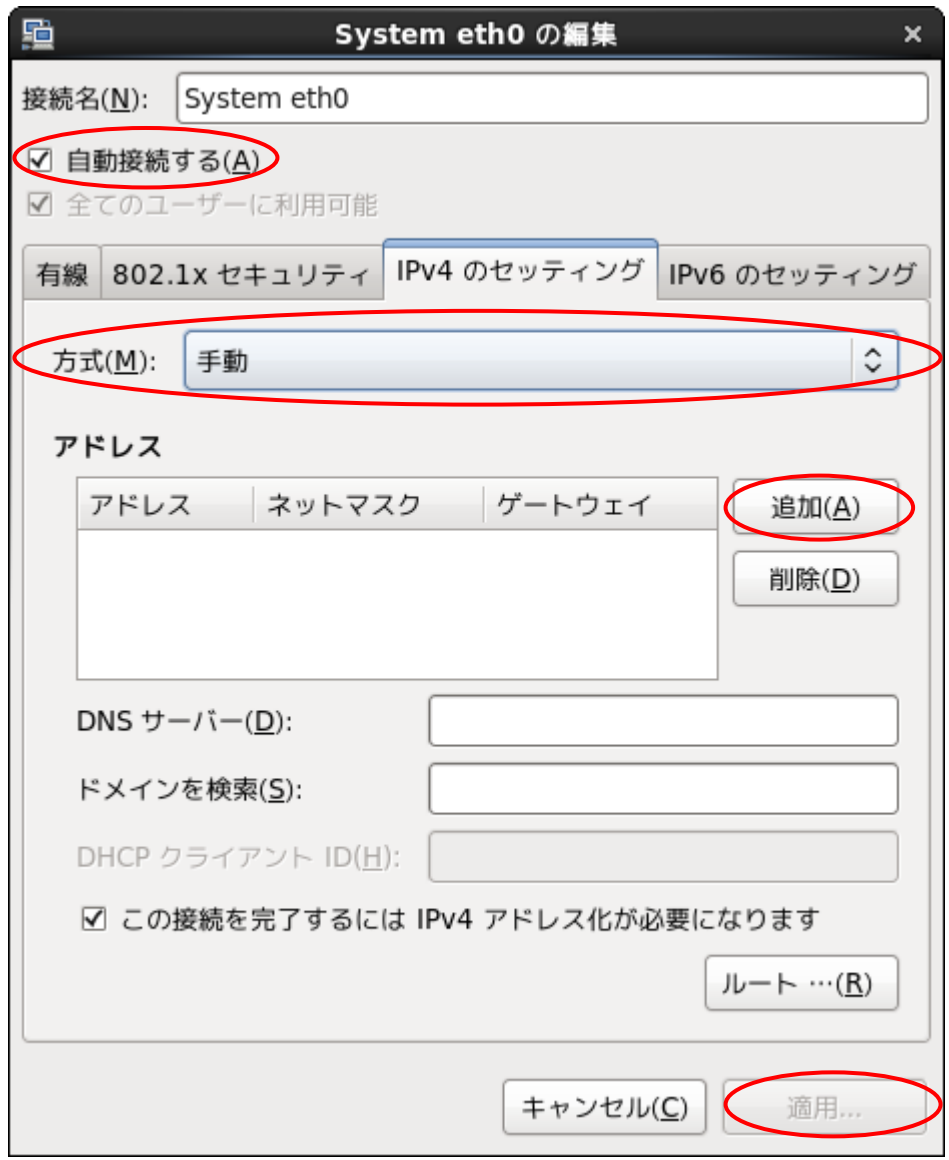

# <span id="page-57-0"></span>30.インストールアプリケーション一覧(CentOS6.9 のみ)

CentOS/RedHat Enterprise Linux のインストールの際に選ぶアプリケーションの一覧を示します。

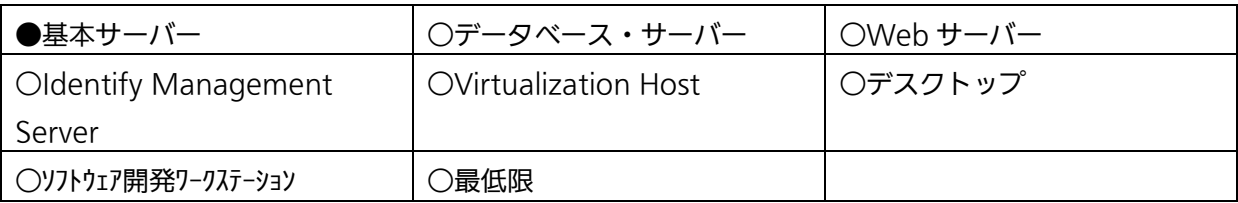

### 黄色部分は、デフォルトからの変更箇所になります。

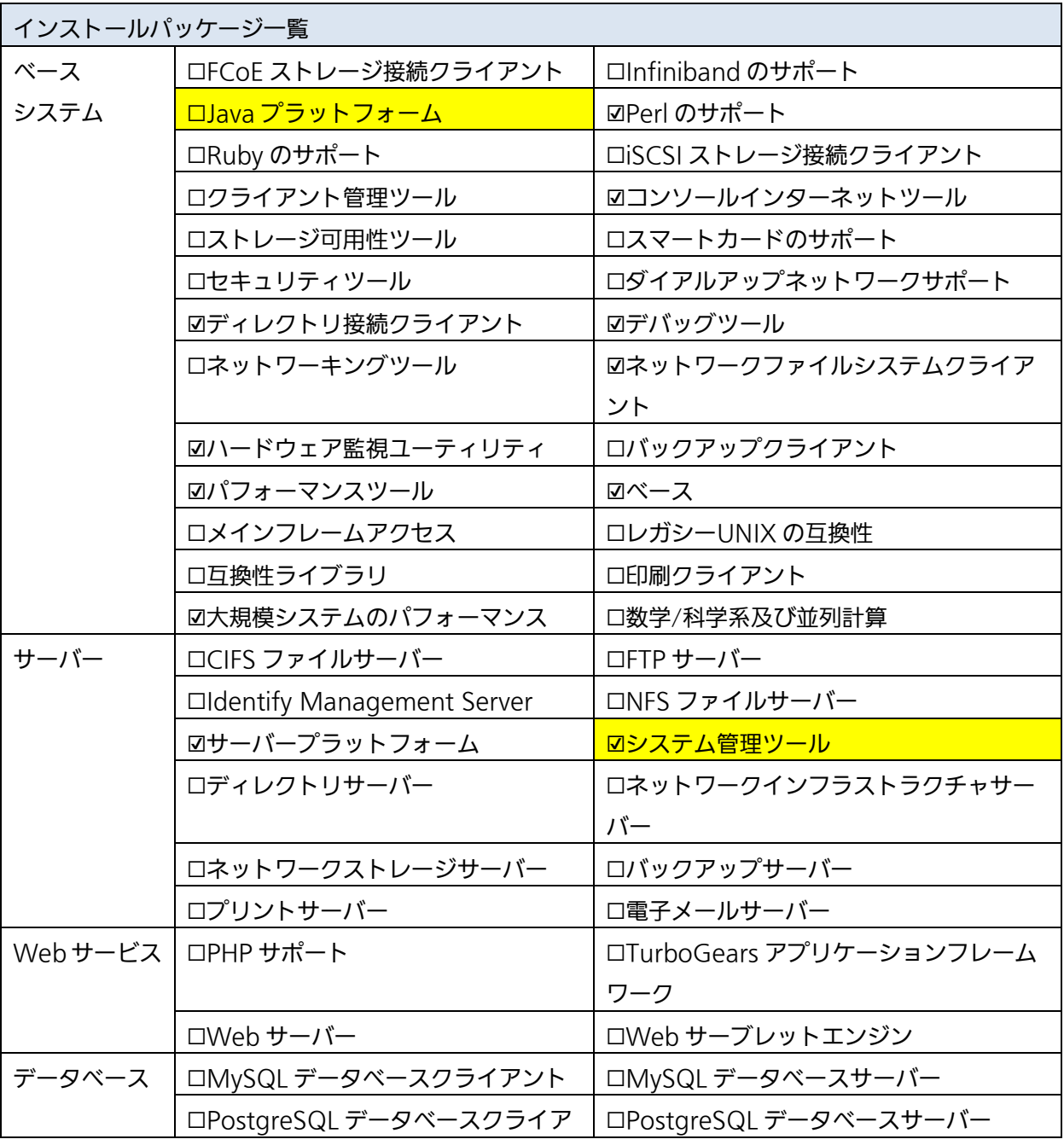

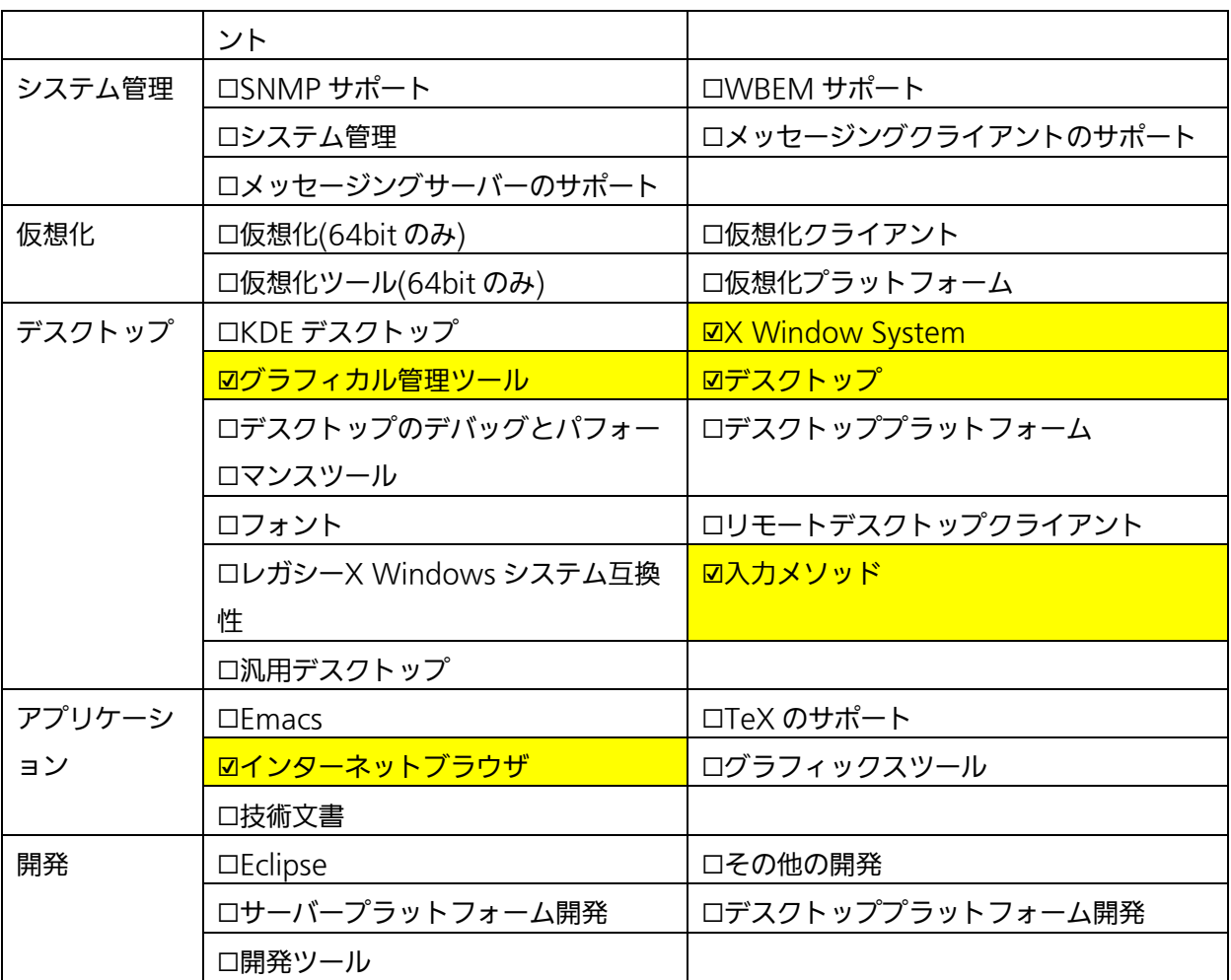

■使いかた・お手入れ・修理などは、まず、お買い求め先へご相談ください。

■その他ご不明な点は下記へご相談ください。

パナソニック システムお客様ご相談センター

### 電話 ジャル <mark>○○</mark>。0120-878-410 要付:9時~17時30分(土・日・祝祭日は受付のみ) パナは ヨイワ

ホームページからのお問い合わせは [https://connect.panasonic.com/jp-ja/support\\_cs-contact](https://connect.panasonic.com/jp-ja/support_cs-contact)

ご使用の回線(IP 電話や光電話など)によっては、回線の混雑時に数分で切れる場合があります。

【ご相談窓口におけるお客様の個人情報のお取り扱いについて】

パナソニック コネクト株式会社およびパナソニックグループ関係会社は、お客様の個人情報をご相談対応 や修理対応などに利用させていただき、ご相談内容は録音させていただきます。また、折り返し電話をさせ ていただくときのために発信番号を通知いただいております。なお、個人情報を適切に管理し、修理業務等 を委託する場合や正当な理由がある場合を除き、第三者に開示・提供いたしません。 個人情報に関するお問い合わせは、ご相談いただきました窓口にご連絡ください。

# パナソニック コネクト株式会社

〒224-8539 神奈川県横浜市都筑区佐江戸町 600 番地

C Panasonic Connect Co., Ltd. 2016